# **Ariba Network Service Order Guide**

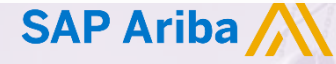

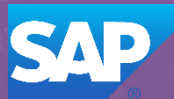

© 2018 SAP Ariba. All rights reserved.

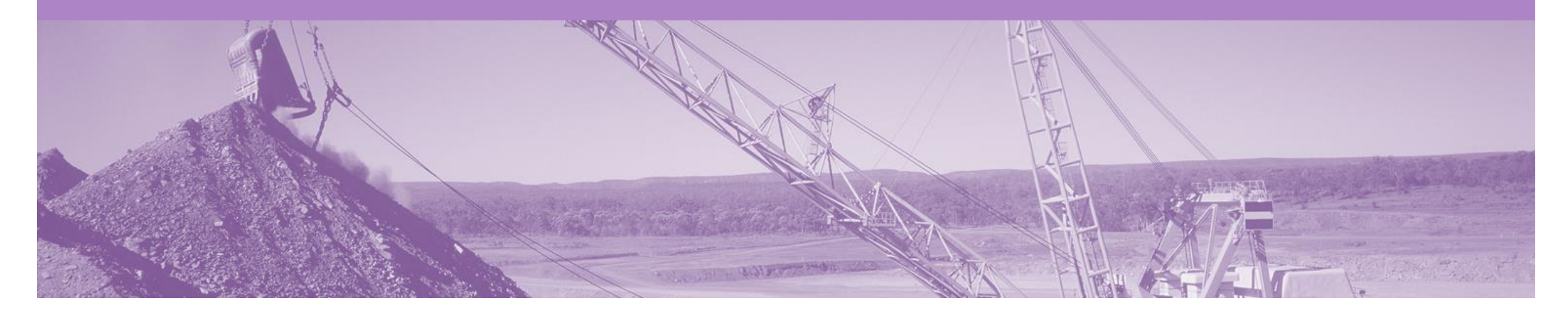

# **Introduction**

The purpose of this document is to provide the information suppliers need to effectively transact with BHP via the Ariba Network. This document provides step by step instructions, procedures and hints to facilitate a smooth flow of procurement between BHP and supplier.

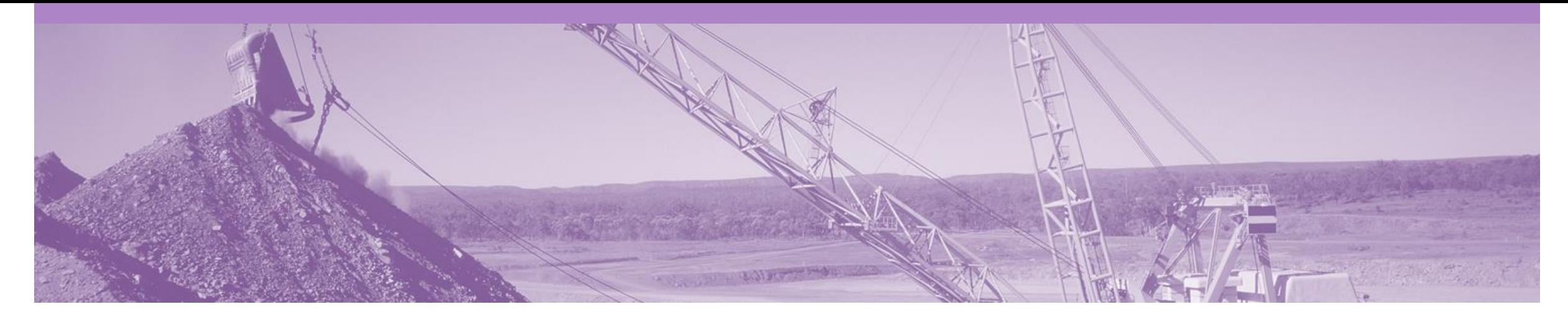

# **Table of Contents**

### **Select by clicking on the links:**

- [Service Order](#page-5-0)
	- **[Planned Service](#page-8-0)**
	- **[Unplanned Service](#page-10-0)**
	- **[Mixed Services](#page-12-0)**
- [Order Confirmation](#page-14-0)
	- [Confirm Entire Order](#page-14-0)
	- **[Update Line Items](#page-17-0)**
	- [Reject Entire Order](#page-14-0)
- **[Service Claims](#page-20-0)**
- Method 1 [Invoice First](#page-21-0)
	- Invoice [Header Level](#page-24-0)
	- Invoice [Line Level Planned](#page-26-0)
	- Invoice [Line Level Unplanned](#page-27-0)
- Method 2 [Service Entry Sheet First](#page-31-0)
	- Invoice [Header Level](#page-33-0)
	- Invoice [Line Level](#page-34-0)
- **[Service Sheet Status](#page-35-0)**

### **Resources Available:**

- ➢ [Administration Guide](https://connect.ariba.com/KAAcontent2/1,,168611,00.html?bypass=1)
- ➢ [General Functionality Guide](https://connect.ariba.com/KAAcontent2/1,,166215,00.html?bypass=1)
- ➢ [Search Filter Guide](https://connect.ariba.com/KAAcontent2/1,,173128,00.html?bypass=1)
- ➢ [Quick Start Guide](https://connect.ariba.com/KAAcontent2/1,,167500,00.html?bypass=1)
- ➢ [Quote Automation](https://connect.ariba.com/KAAcontent2/1,,172283,00.html?bypass=1) Guide
- ➢ [Quick Reference Guide](https://connect.ariba.com/KAAcontent2/1,,166253,00.html?bypass=1)
- ➢ Invoice Guide
- ➢ Material Order Guide

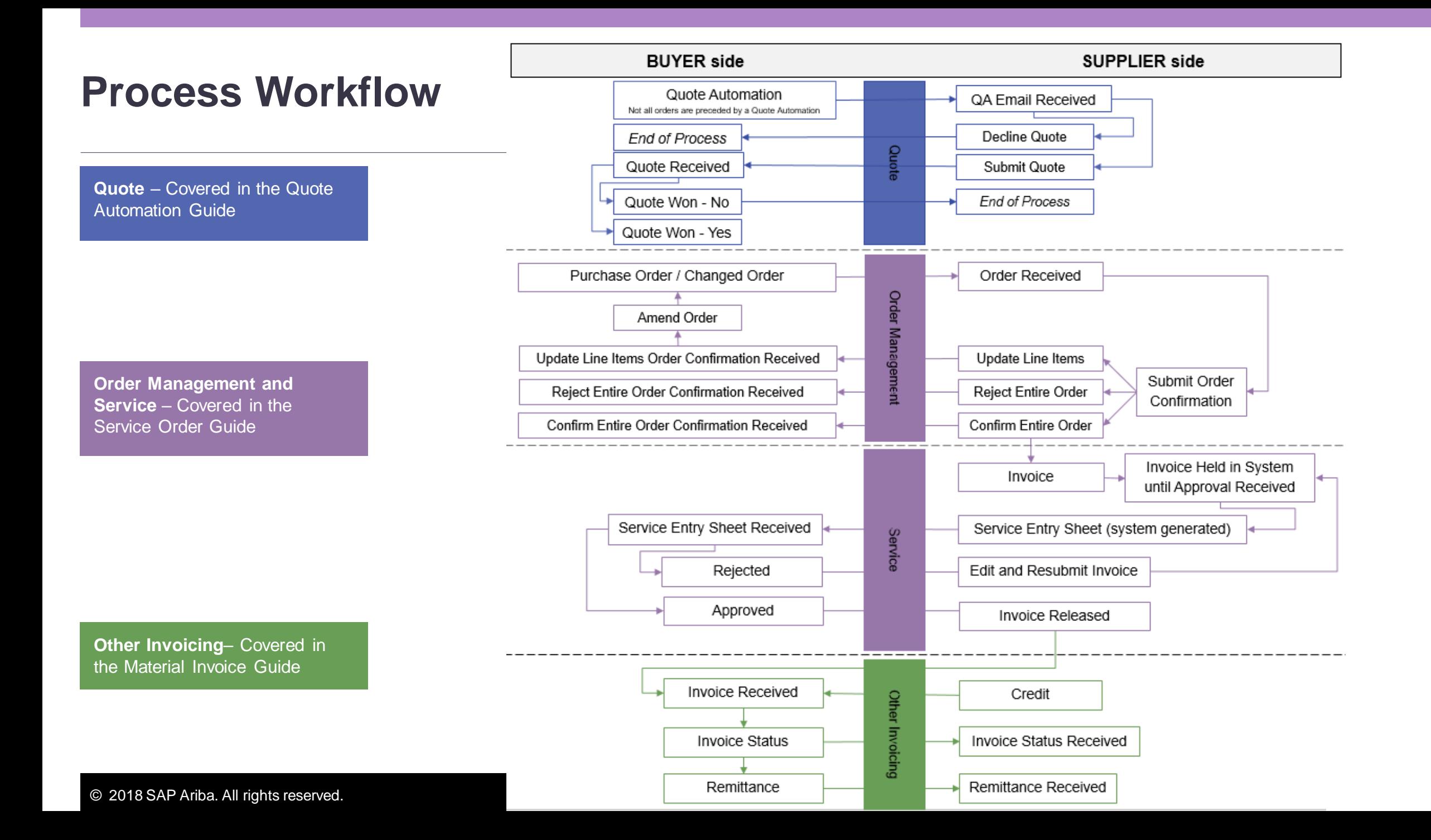

### **Inbox – Orders and Releases**

The **Orders and Releases**  category displays a summary of all the purchase orders sent from buyers.

**Note (N):** The columns can be sorted into alphabetical (A-Z or Z-A) or numerical (0–9 or 9–0) order by clicking on the column heading.

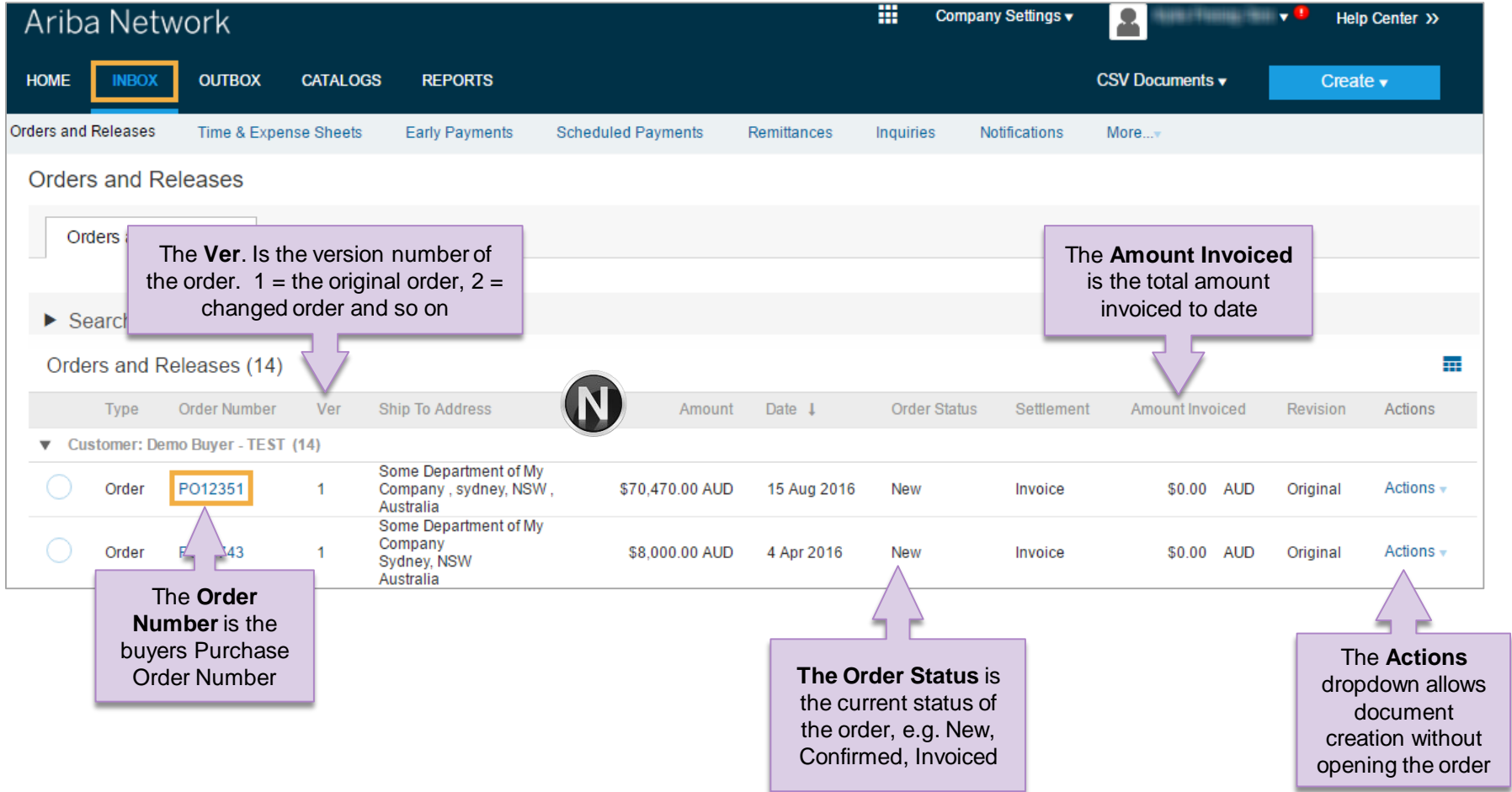

<span id="page-5-0"></span>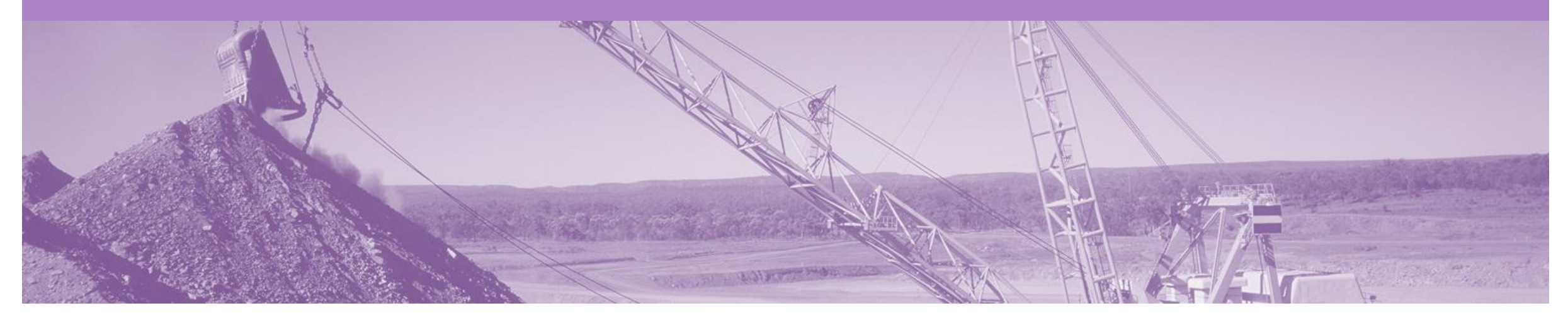

# **Service Order**

- The Order is the source document and all subsequent documents are created from the order
- The Order is a commercial document issued by a buyer to a seller, indicating types, quantities, and agreed prices for products or services the seller will provide to the buyer. Receiving an Order from your buyer constitutes an offer to buy products or services
- Any field with an **\*** is a mandatory field and a value is required to be entered
- All Service Invoices require an attachment of supporting documentation (e.g. signed time sheet, invoice, service report)
- Can only be created from 'Confirmed' Service Order lines
- Multiple Invoices can be created against the same Order line up to the quantity/value available on that PO line
- Ariba keeps a track of outstanding order balances (Balance Tracking)
- Maximum of 200 lines (including the Parent Line)
- Supplier Part Number not required, if entered max. 18 characters
- Services Header Dates only need be entered
- Contract/Catalogue add item use original PO currency
- Tax Editable (USA) limited to specific Petroleum suppliers who will not receive tax on the PO and can add their own tax category and rate to the invoice
- Tax supplied on PO and will show as VAT for all regions but with the correct rate for that country
- Edit & Resubmit function Can we explain that where a document has failed it can be edited to remove errors but will require a new number otherwise cannot be resubmitted.
- Bulk INV Upload this is a limited feature only available on approval

### **Open the Purchase Order**

- 1. Click **Inbox** tab on the Dashboard.
- ➢ Screen displays: Orders and Releases
- 2. Click the **Order Number** to open the order.
- ➢ Screen displays: Purchase Order
- 3. View the Purchase Order.

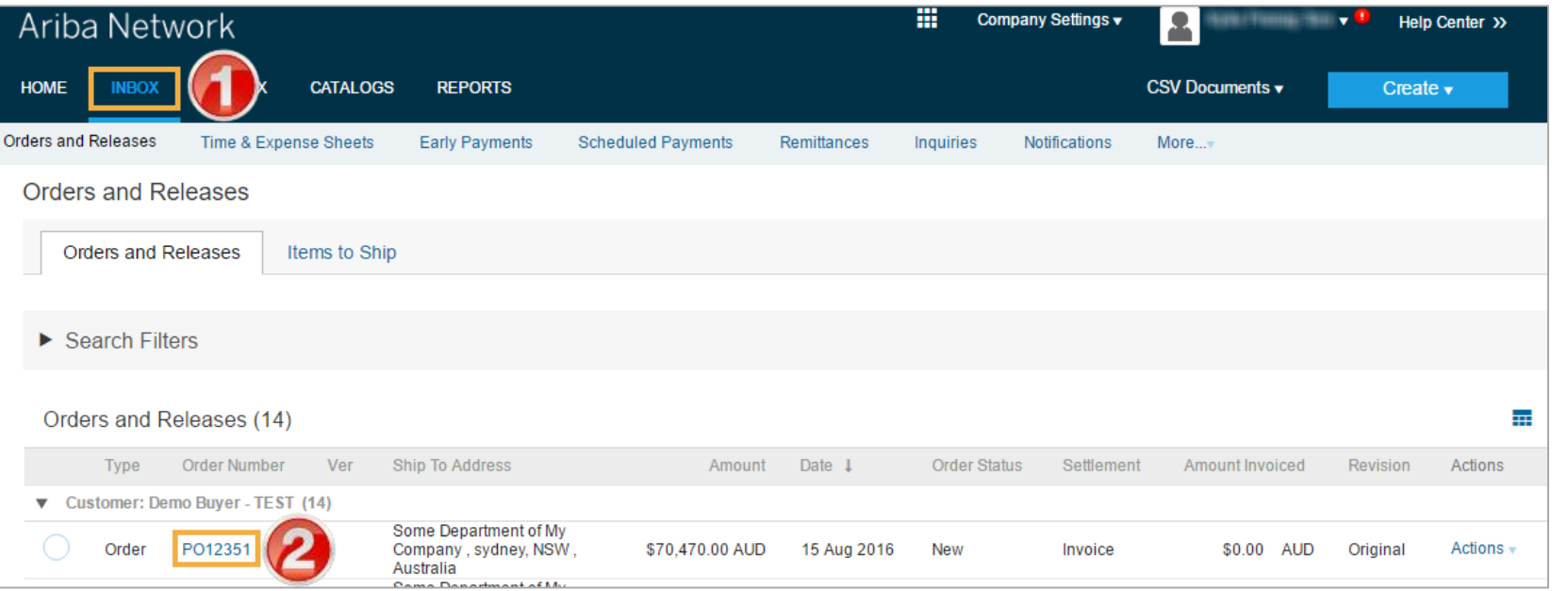

### **View Service Order Details – Header Level**

The Purchase Order Header displays the:

- 1) Purchase Order Number.
- **2) Order History.**
- 3) Purchase Order **Status**  (Status will change as the order is actioned. E.g. Once an invoice is created the Order Status will say Invoiced).
- 4) BHP **Contact Information.**
- **5) Ship To** details.
- **6) Bill To** details.
- $\triangleright$  Scroll down to Line Items

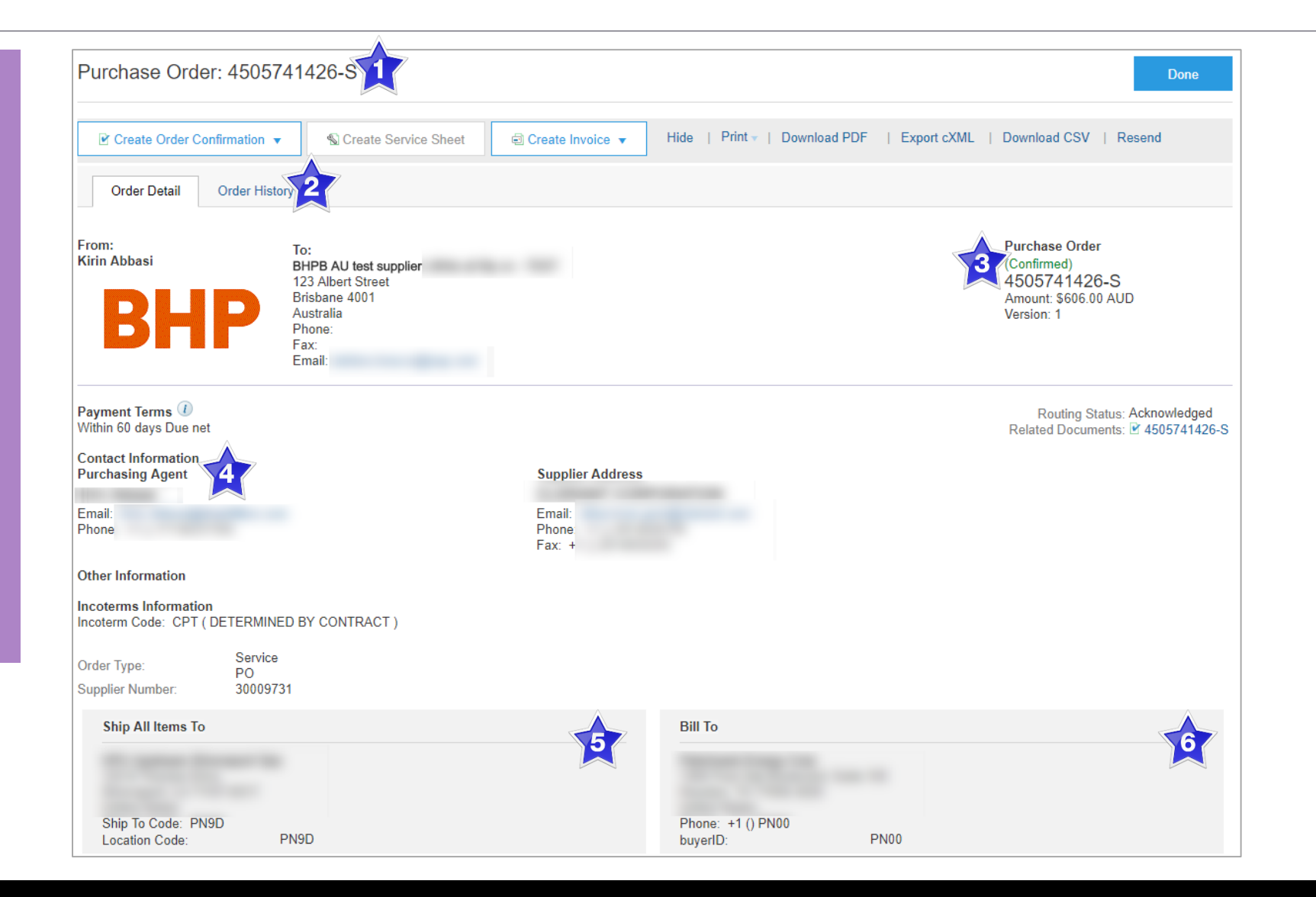

<span id="page-8-0"></span>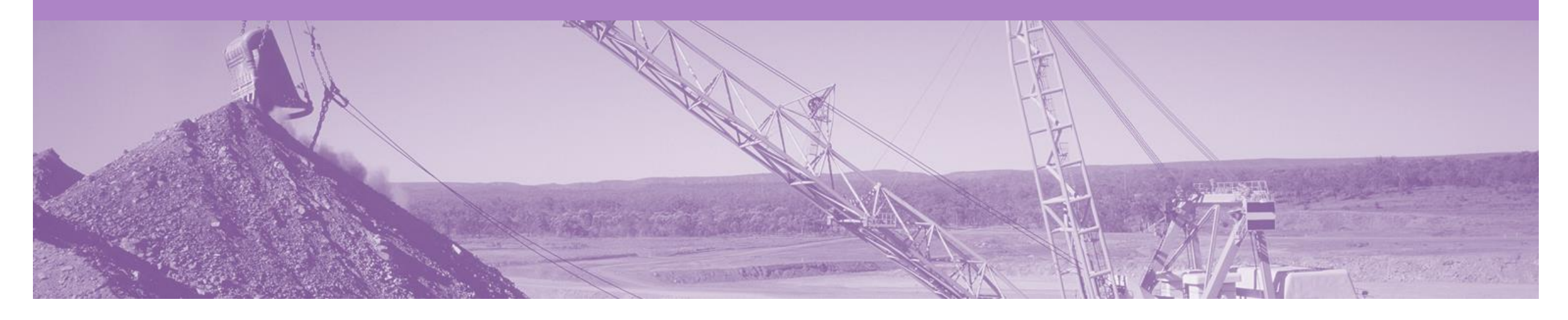

# **Planned Service Order**

- BHP knows the details and value of the service carried out and will provide line details
- Contain one or more parent line/s and child line/s
- The child line values will correspond to the parent line total amount

### **View Planned Service Details – Line Item Level**

- 7) Click **Show Item Details** to see all line item details.
- 8) Click **Details** to see individual Line Level details.
- 9) Click **Done** to return to the Inbox.

#### **Reviewing a Purchase Order**

Each Purchase Order that comes into the system should be reviewed to:

- Validate the information contained within the PO
- Ensure that the details of the order are correct

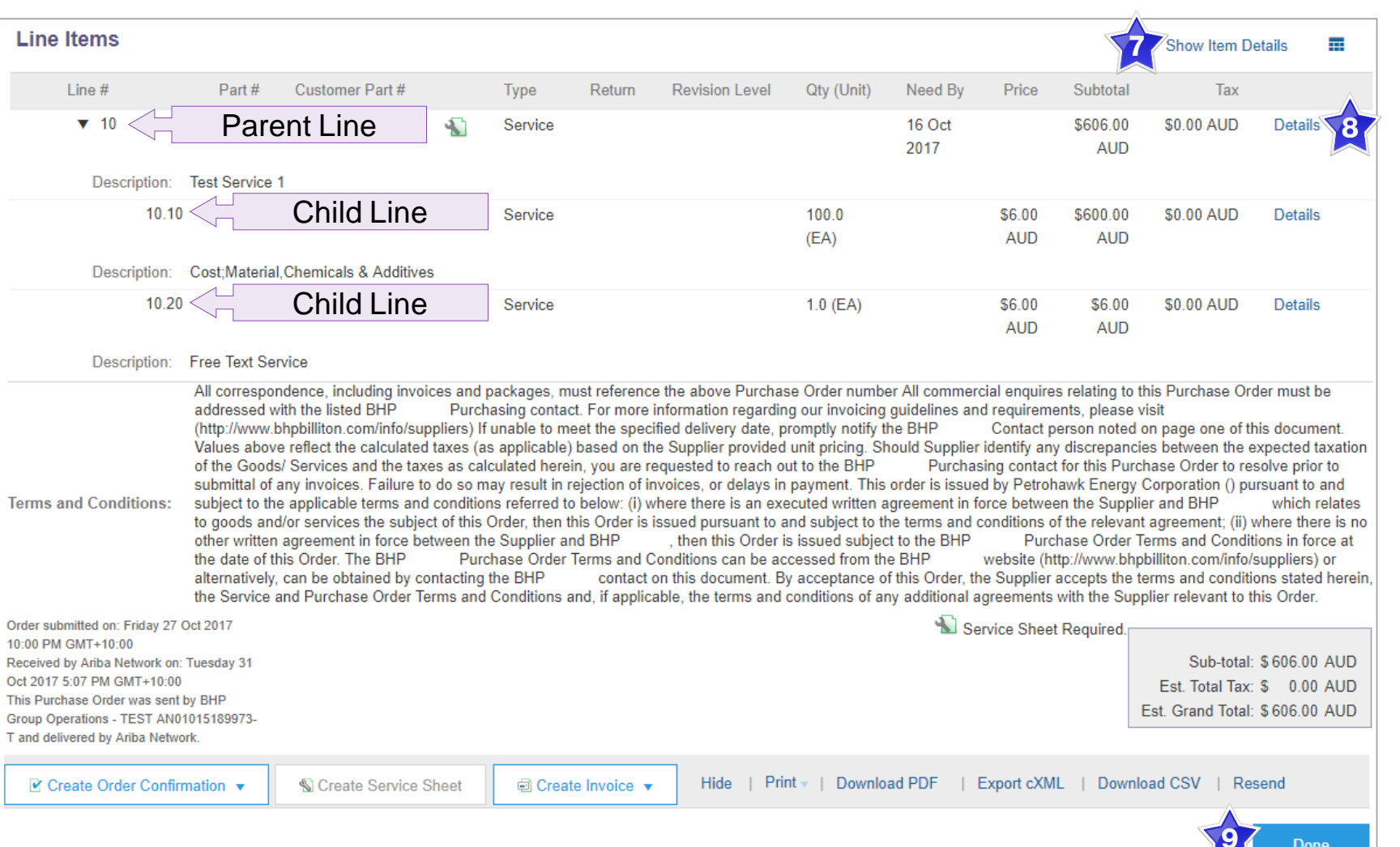

 $\sim$ 

<span id="page-10-0"></span>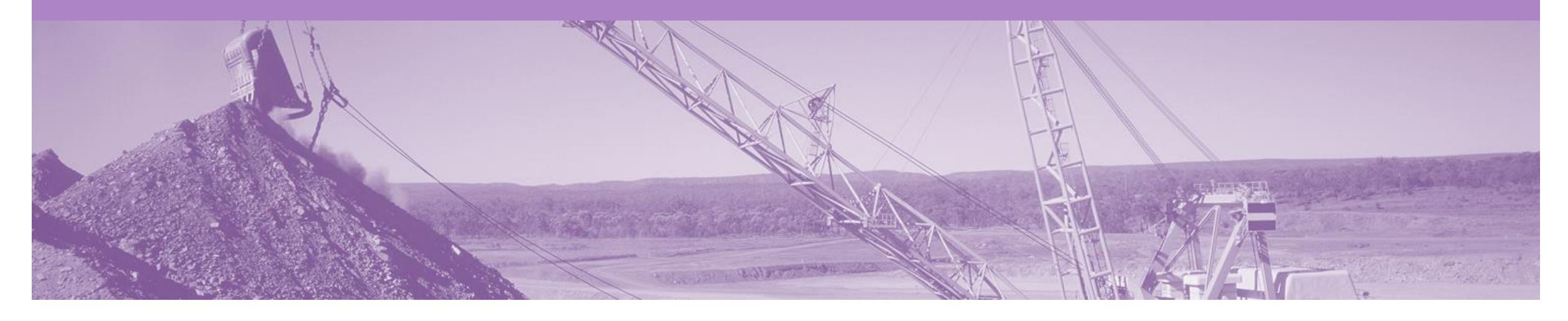

# **Unplanned Service Order**

- BHP may not know the details and value of the service carried out. The order will have a bucket of money to draw down on. Lines are added to the Invoice to allocate the funds of the order
- An Unplanned Service Order, is an order with a bucket of money to allocate draw down on
- A limit is placed on the service order, which allows the supplier to draw down on the value on the service order up to the limit set
- Consist of one or more parent lines with no associated child lines.
- Use the **Add/Update** button to add a new line to the Service Invoice
- If a contract in place for the order the **Add Contract/Catalog Item** option, from the Add/Update drop down box
- Only the Parent Line will copy across to the Invoice, child lines must be added to draw down on the order

### **View Unplanned Service Details – Line Item Level**

- 7) Click **Show Item Details** to see all line item details.
- 8) Click **Details** to see individual Line Level details.
- 9) Click **Done** to return to the Inbox.

### **Reviewing a Purchase Order**

Each Purchase Order that comes into the system should be reviewed to:

- Validate the information contained within the PO
- Ensure that the details of the order are correct

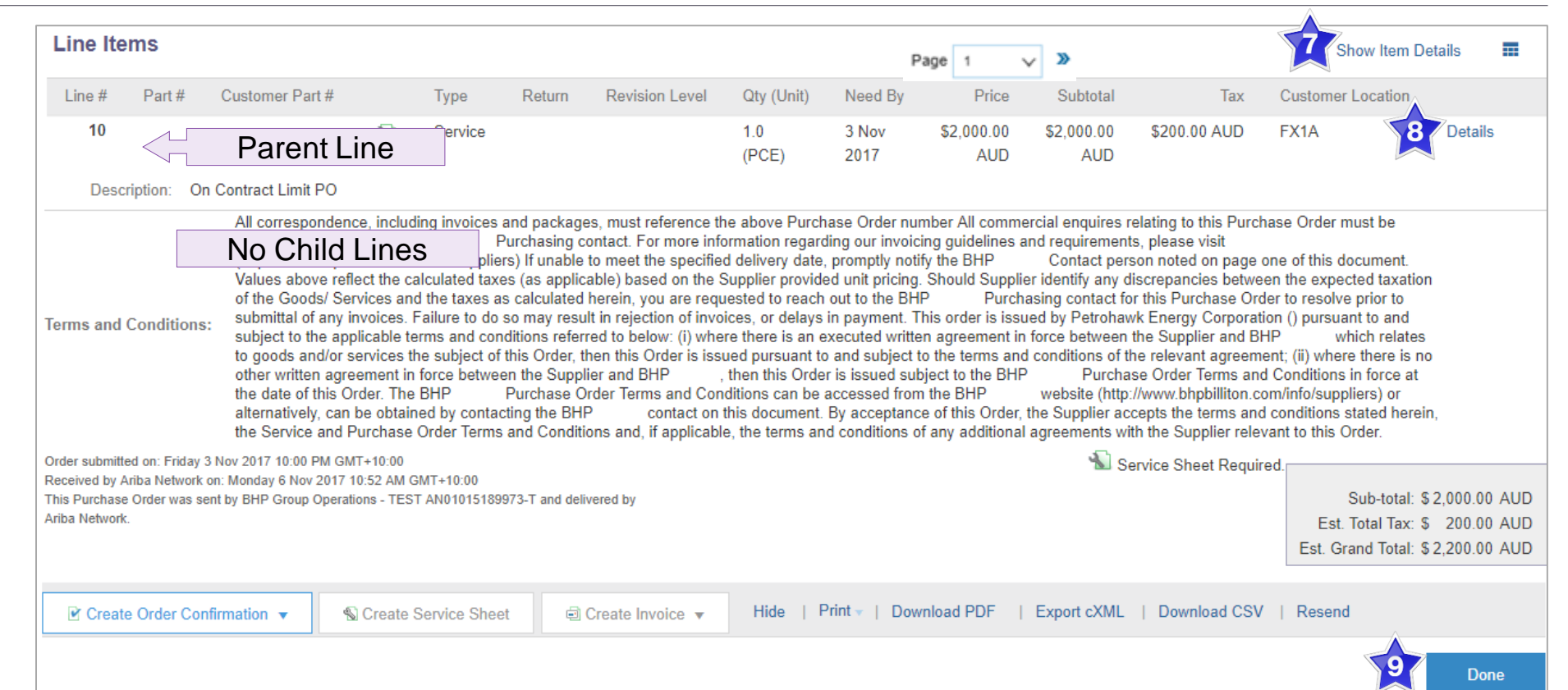

<span id="page-12-0"></span>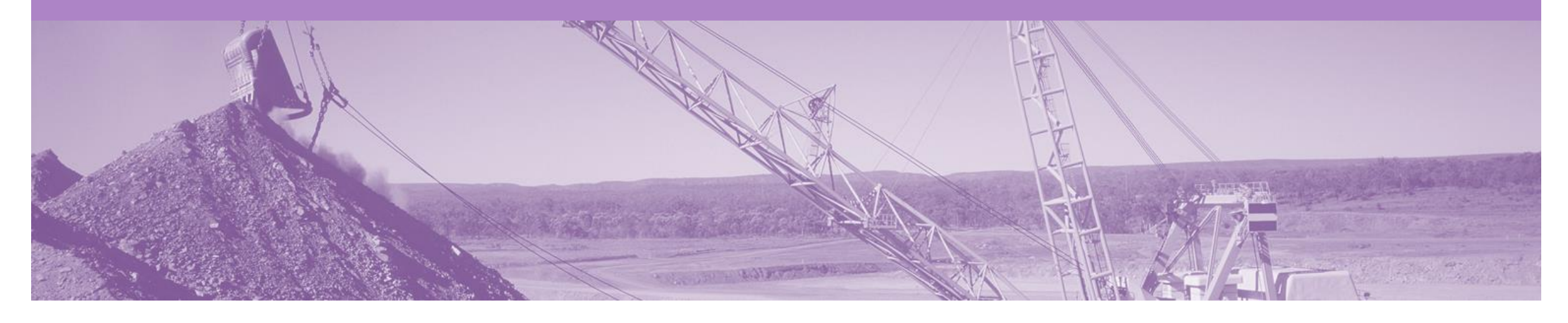

# **Mixed Service Order**

- A combination of both Planned and Unplanned line items
- The total of the Parent line will exceed the total of the child lines

### **View Mixed Service Details – Line Item Level**

- 7) Click **Show Item Details** to see all line item details.
- 8) Click **Details** to see individual Line Level details.
- 9) Click **Done** to return to the Inbox.

#### **Reviewing a Purchase Order**

Each Purchase Order that comes into the system should be reviewed to:

- Validate the information contained within the PO
- Ensure that the details of the order are correct

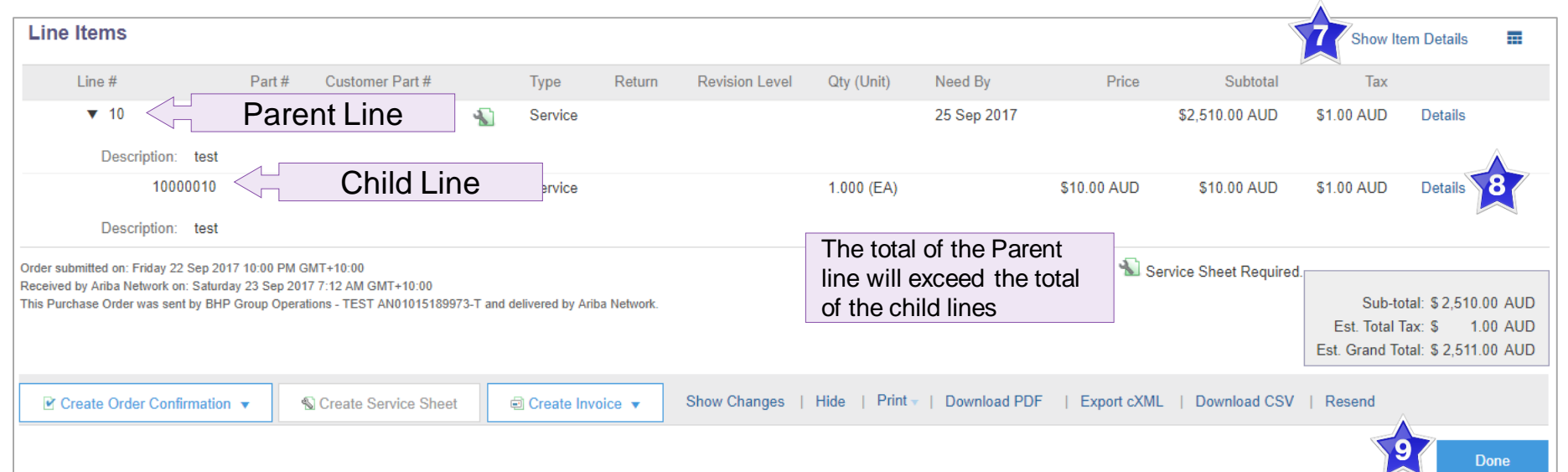

<span id="page-14-0"></span>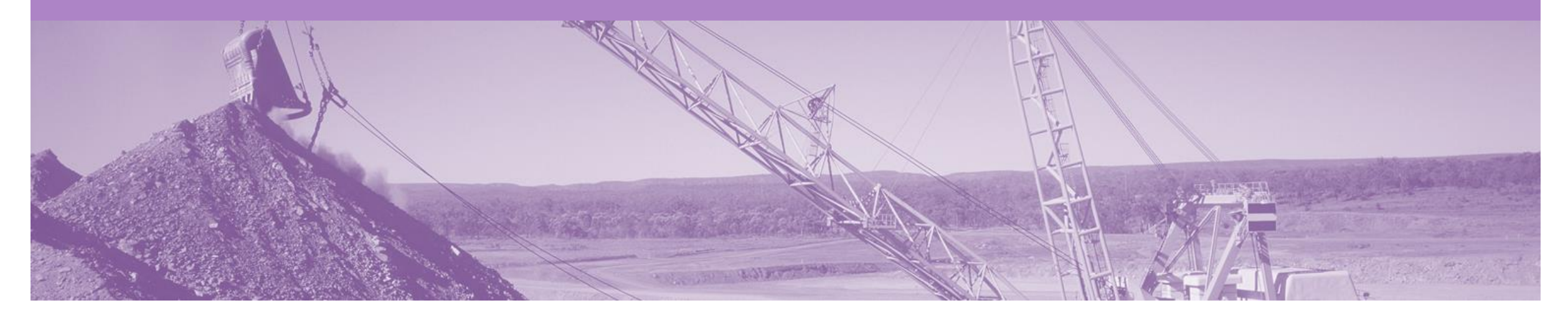

# **Order Confirmation**

- When a new order is received into Ariba, you will be required to create an Order Confirmation
- **The Order Confirmation is Mandatory**
- The Confirmation Number (#) is your reference number, it can be any word number or combination of your choice. Max length is 20 characters
- There are 3 types of Order Confirmation; a Confirmation can be created to either confirm, update or reject the order:
	- **1) Confirm Entire Order**: used to confirm all line item details of the order as is.
	- **2) Update Line Item:** used to update details of the order prior to invoicing, e.g. price, date etc.
	- **3) Reject Entire Order**: used to reject the order if it cannot be fulfilled
- Any field with an \* is a mandatory field and a value is required to be entered

### **Create the Order Confirmation**

- 1. Click **Inbox** tab on the Dashboard.
- ➢ Screen displays: Orders and Releases
- 2. Located and click the **Order Number** to open the order.
- ➢ Screen displays: Purchase **Order**
- 3. View the Purchase Order.
- 4. Click **Create Order Confirmation** and select option.
- Drop down box displays available options:

• **Confirm Entire Order**

- **Update Line Items**
- **Reject Entire Order**
- ➢ Screen displays: Order **Confirmation**

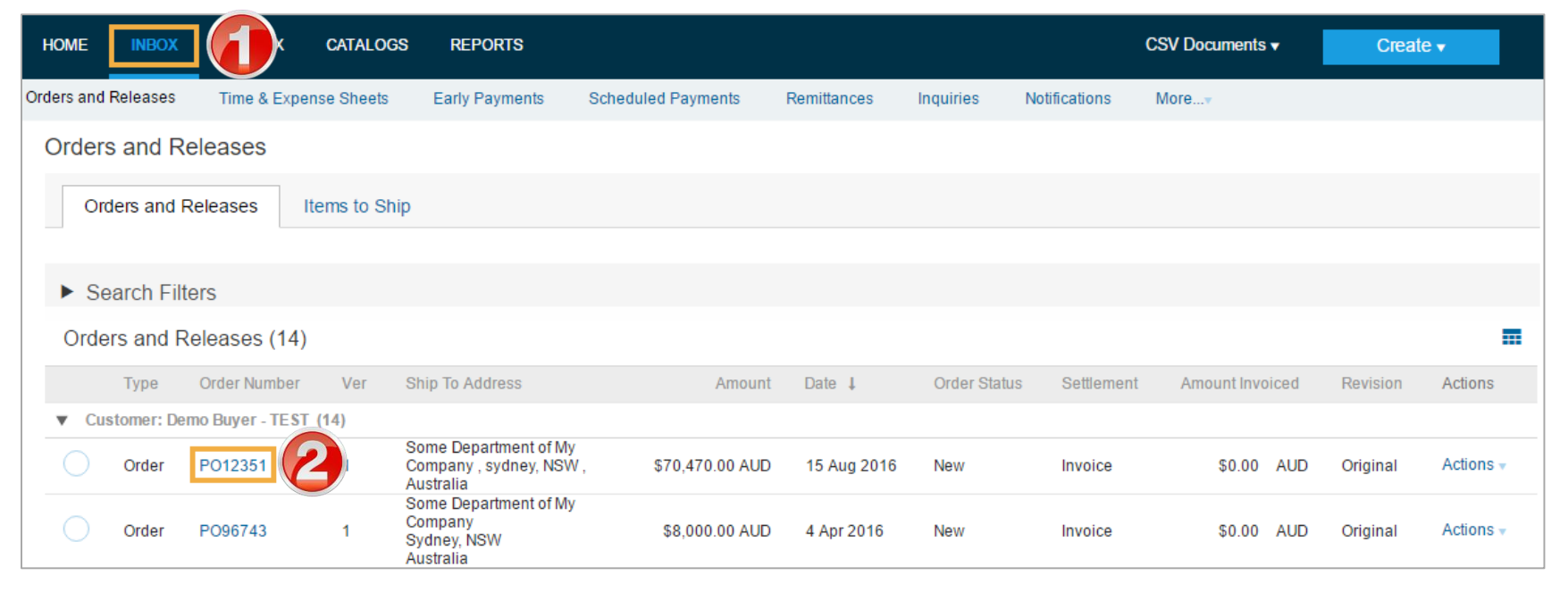

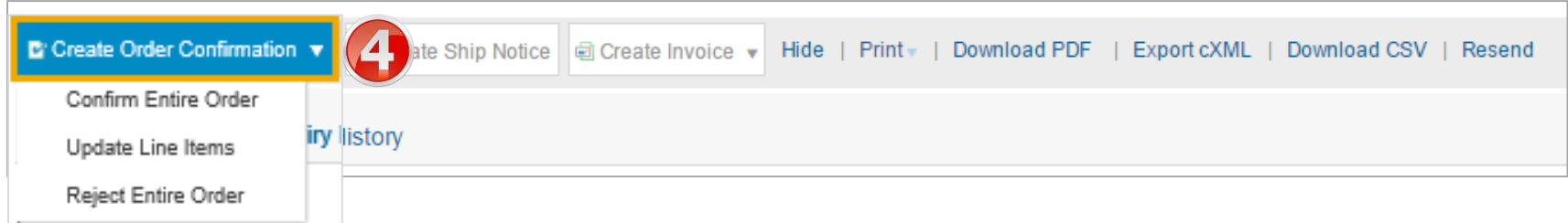

## **Order Confirmation – Type 1 – Confirm Entire Order**

- 5. Enter **Confirmation#.**
- 6. Click **Next.**
- ➢ Screen displays: Review Order Confirmation
- **7. Review** Confirmation and click **Submit.**
- ➢ Screen returns Purchase Order. Order Status has changed to Confirmed

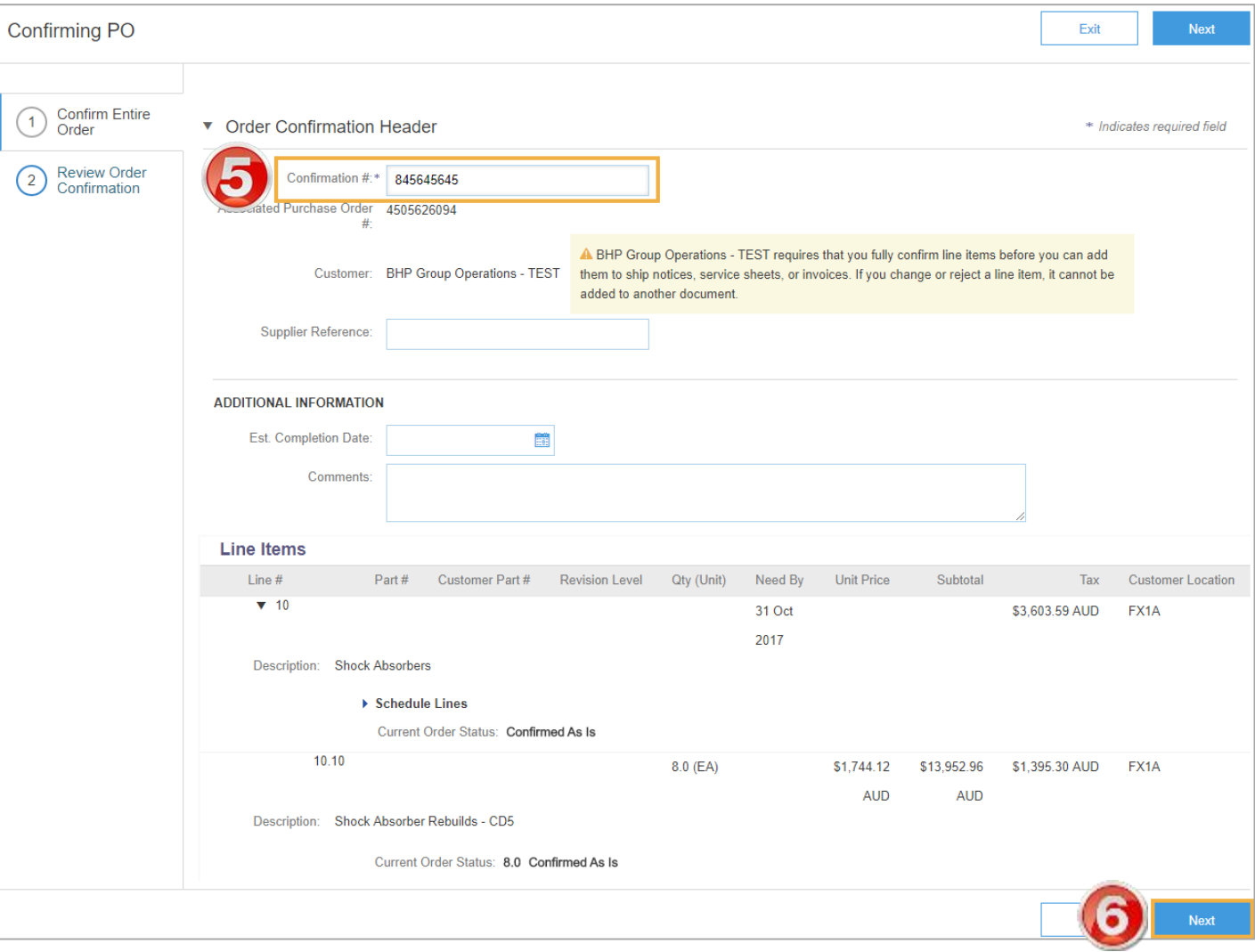

## <span id="page-17-0"></span>**Order Confirmation – Type 2 – Update Line Item**

- 5. Enter a **Confirmation** #.
- 6. Enter the corresponding quantity into the appropriate fields - **Confirm/ Reject.**
- 7. Click **Details** to edit details and add comments.
- ➢ Screen displays: Line Item Details screen

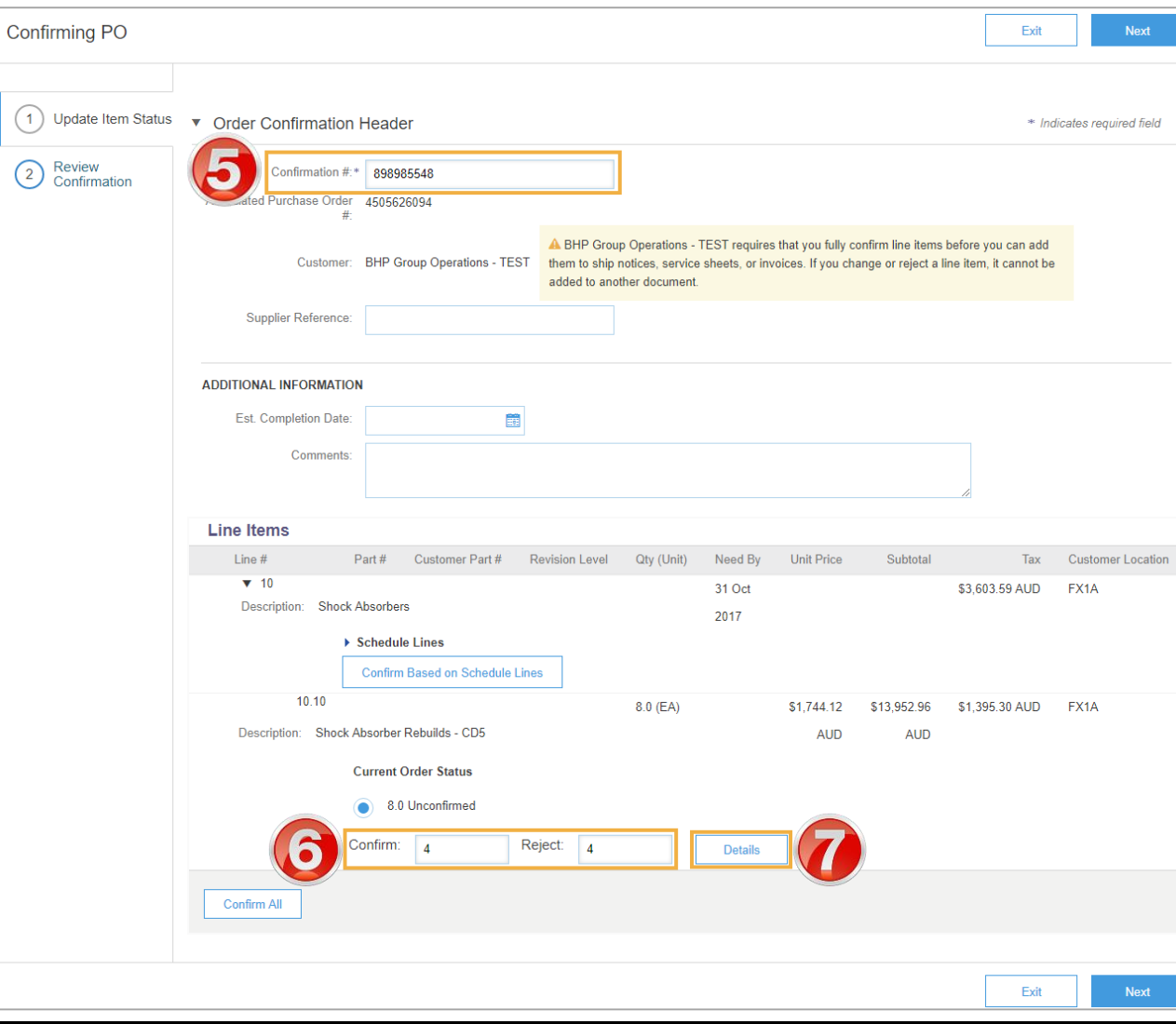

## **Order Confirmation – Type 2 – Update Line Item cont...**

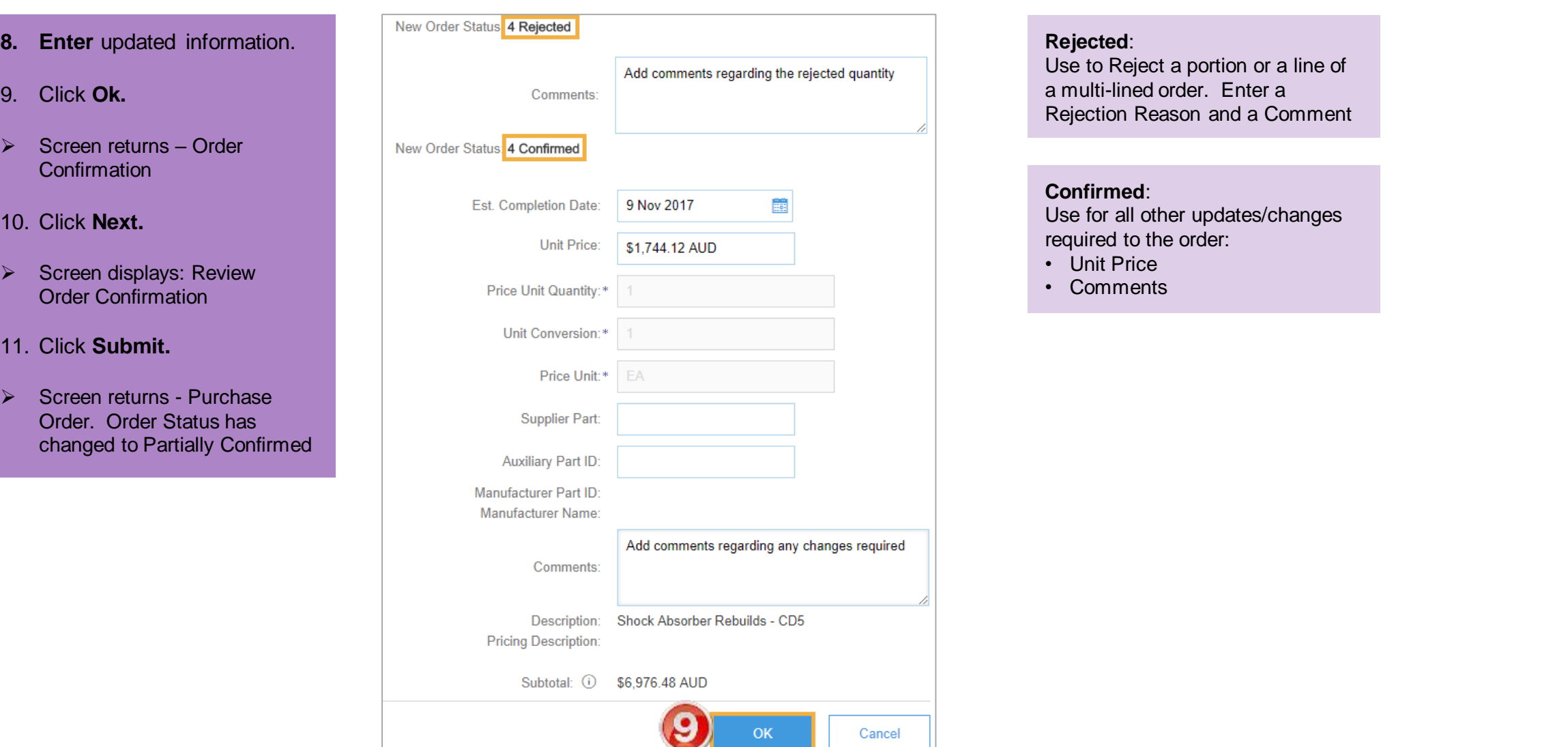

## **Order Confirmation – Type 3 – Reject Entire Order**

- 5. Enter **Confirmation #.**
- 6. Enter **Comments** for the rejection. (Include detailed notes advising reason for rejection).
- 7. Click **Reject Order.**
- ➢ Screen returns Purchase Order. Order Status has changed to Rejected
- Use the Reject if;
	- You can no longer fulfil the order
	- The order was not intended for your company

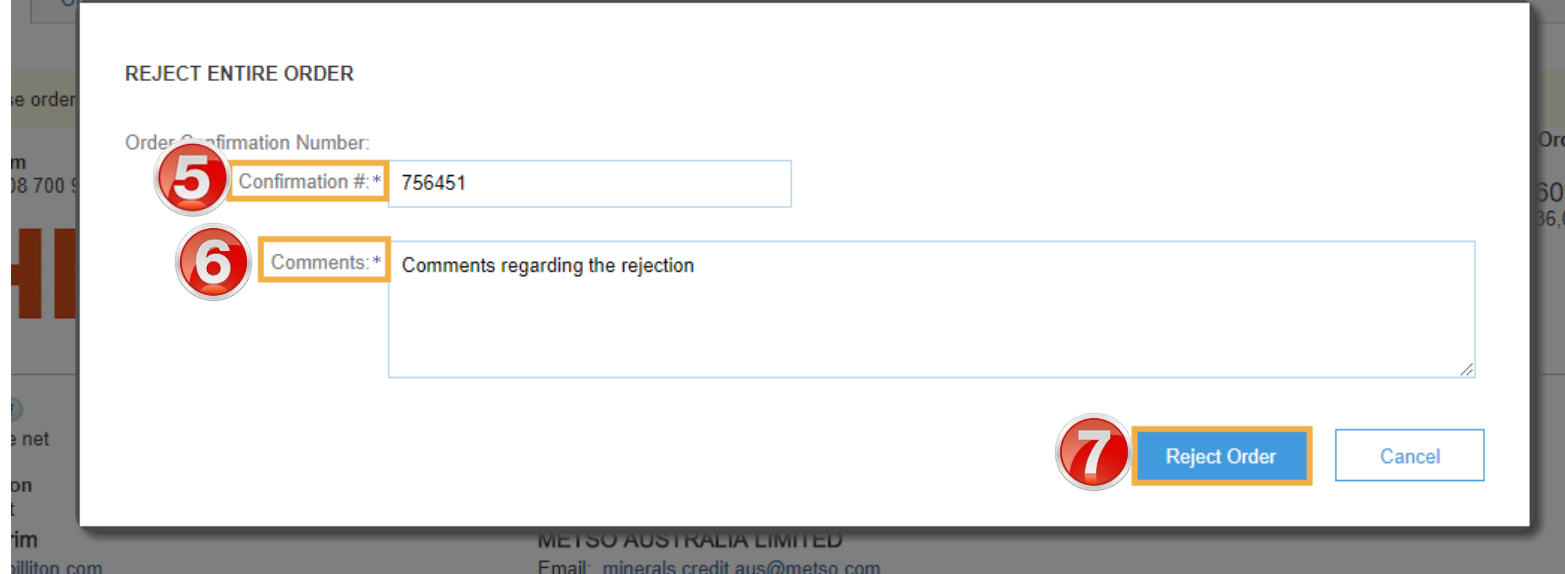

<span id="page-20-0"></span>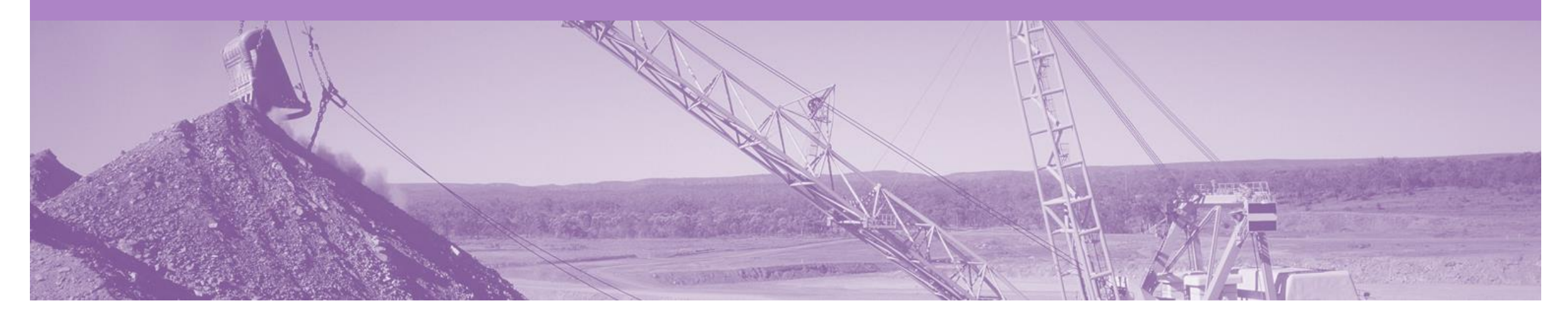

# **Service Claims**

- The Service Entry Sheet is the claim for the service work carried out
- Once submitted to BHP the Service Sheet will be reviewed and either Approved or Rejected
- There are 2 methods to begin the payment process for Service Orders, 1. Create the invoice first or 2. Create the Service Sheet first
	- **1) Method 1 -** Create the **Invoice** first; the invoice will be held until the service is completed and approved by BHP and then released. Once the invoice is released to BHP, your Ariba account will create an Auto-Flipped Service Sheet
	- **2) Method 2 -** Create the **Service Sheet** first; the Service Sheet will be submitted to the buyer for review. Once the Service Sheet has been approved an Invoice will need to be manually created in Ariba. If a Service Sheet is created before an Invoice, this process must be followed for the entire life of the order (any subsequent claims against the order).

NB. Only selected suppliers will be able to create manual Service Sheets in Ariba. If the Service Sheet button is greyed out (not active) in your Ariba Order you will only be able to use method 1 (Invoice first).

<span id="page-21-0"></span>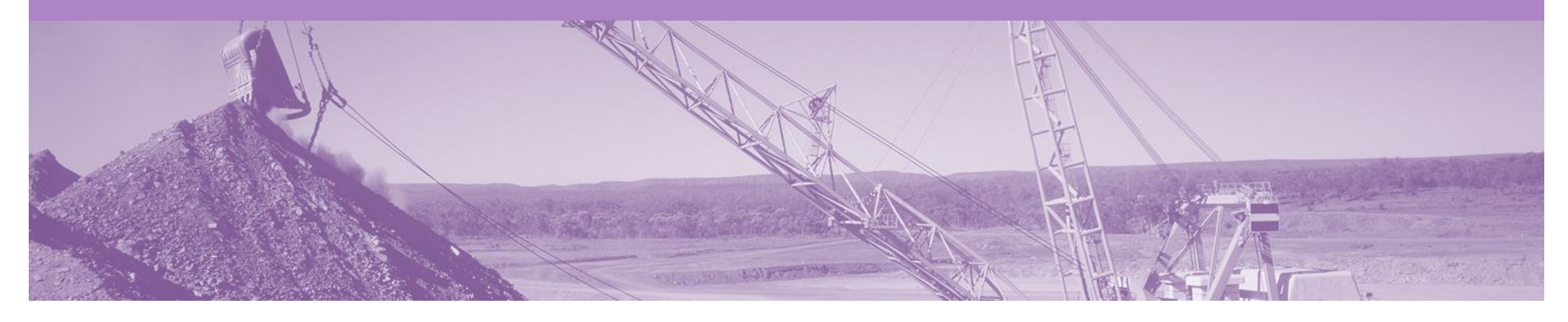

## **Method 1 – Invoice First**

Once a service has been carried out the invoicing process can begin one of two ways.

**Please Note: Whichever option you use will need to be continued throughout the life of the order**

Option 1 – Create an Invoice first

Step 1: Receive and confirm Service Order

Step 2: Provide service

Step 3: Create & Submit Service Invoice (the system will hold this, until the Service Entry is Approved)

Step 4: Service Entry Sheet is Approved

Step 5: Once approved, the Ariba Network will release the Invoice (Status of Pending Approval) & send to BHP to progress through the invoice reconciliation process.

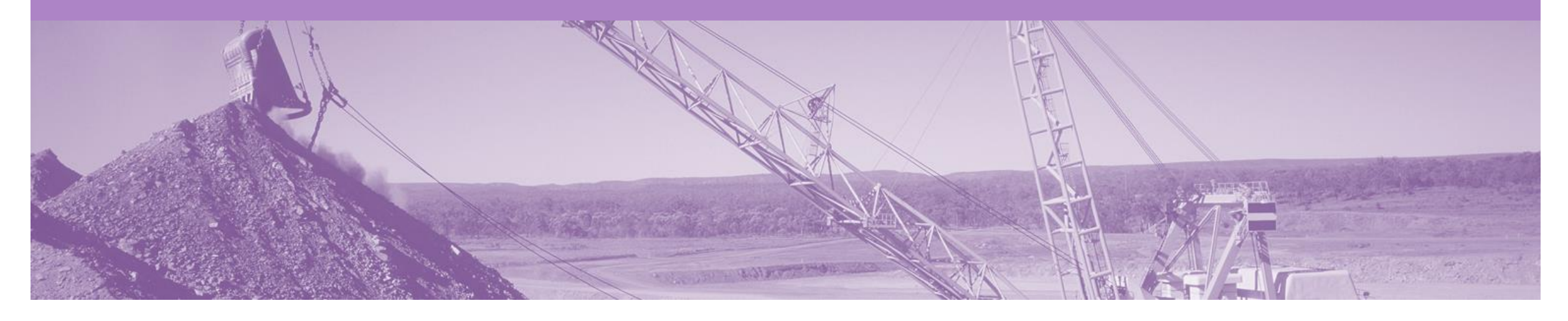

# **Service Invoice**

- A Service Invoice is a claim for the services carried out and is created and held in the system until approval is received from BHP
- An Invoice requires an attachment of supporting documentation (e.g. signed time sheet, invoice, service report)
- Can only be created from 'Confirmed' Service Order lines
- Multiple invoices can be created against the same PO line up to the quantity/value available on that PO line
- Maximum of 200 lines (including the Parent Line) per Invoice

### **Create the Invoice**

- 1. Click **Inbox** tab on the **Dashboard**
- $\triangleright$  Screen displays the list of Orders and Releases
- 2. Click the **Order Number** to open the order
- $\triangleright$  Screen displays the Purchase **Order**
- 3. Click **Create Invoice** & select **Standard Invoice**
- ➢ Screen displays the Select Item

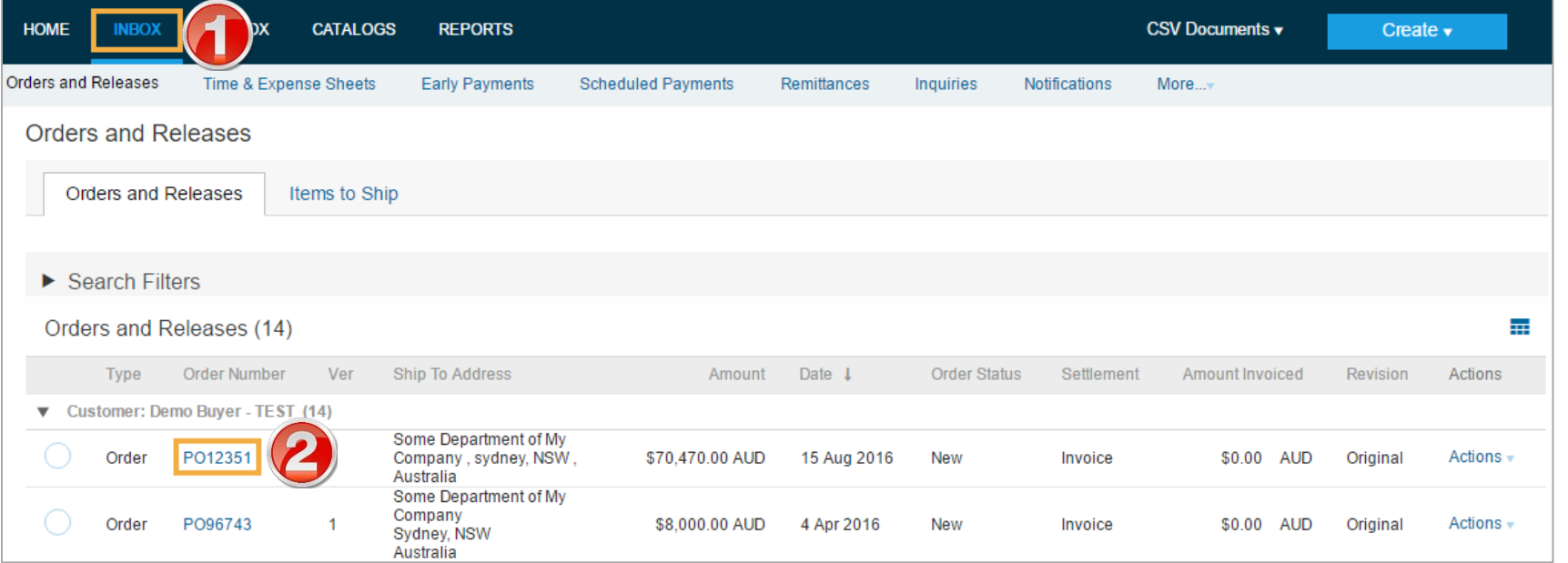

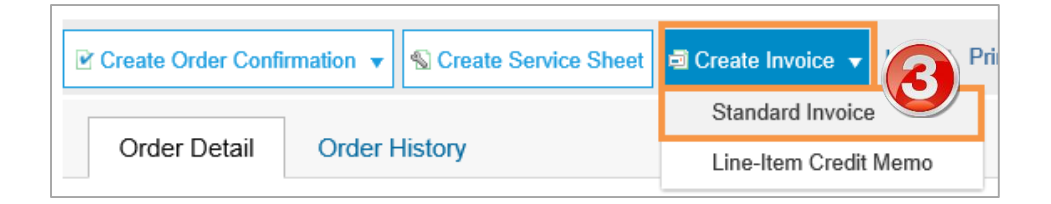

### <span id="page-24-0"></span>**Invoice – Select Lines**

- 4. The first time this option is selected a **WARNING! pop up** box will appear advising that once the Invoice is Approved by BHP it will flip into a SES. Tick the 'Don't show me this message again' box and close by clicking the X
- 5. For multi -lined orders; select the parent line to be invoiced (reminder: only one parent line per claim)
- 6. Click **Next** to take selected parent line and associated child lines into the invoice
- ➢ Screen displays: Create Invoice

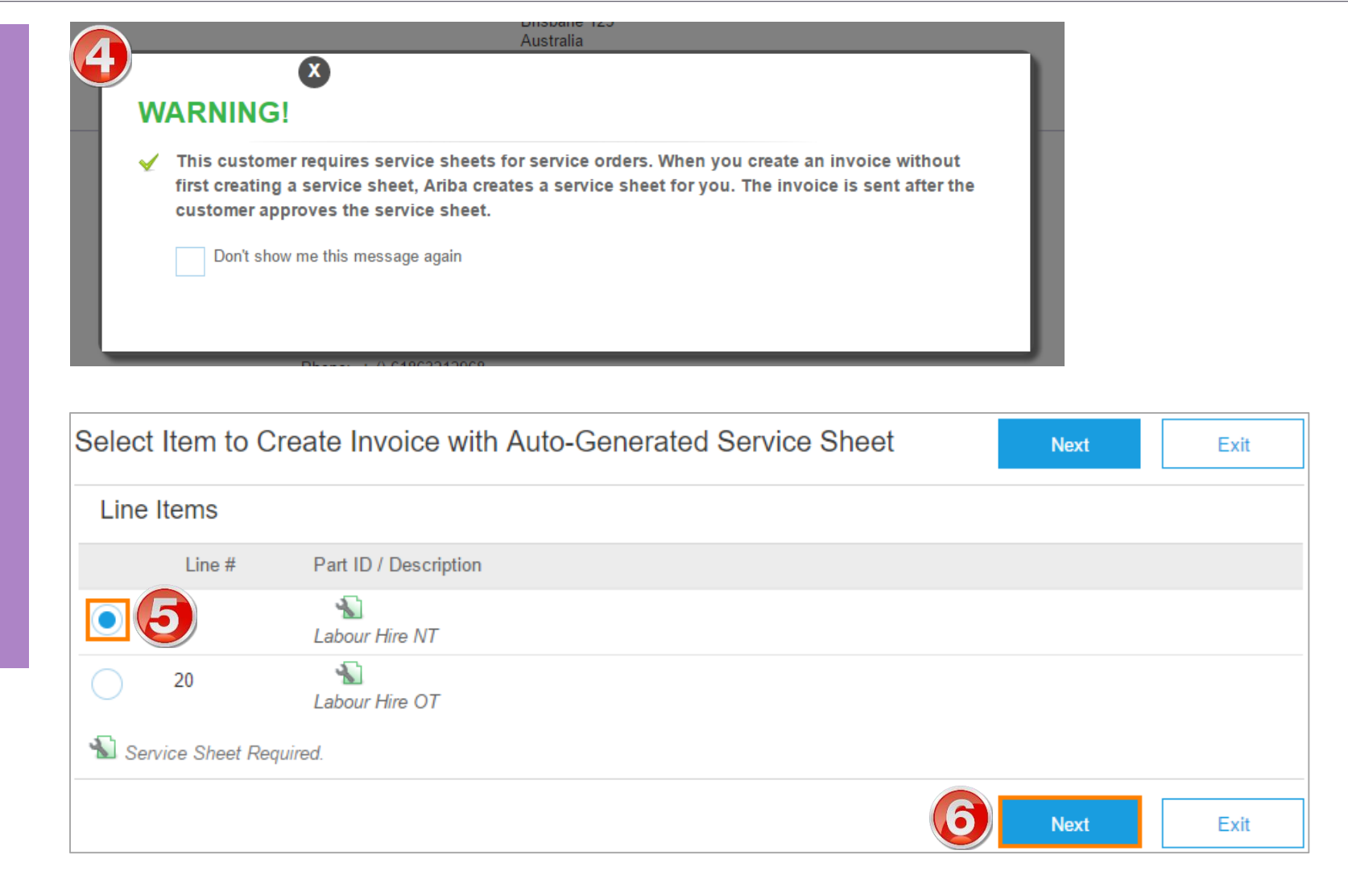

### **Invoice – Header Level**

- 7. Enter your invoice number into the **Invoice#** field
- **8. Attachments** for Service Invoices are **Mandatory**. See next page for instructions
- ➢ Error message if an Attachment is not added: This invoice autogenerates a service sheet. Your customer requires attachments for service sheets. You must upload at least one attachment before submitting this invoice

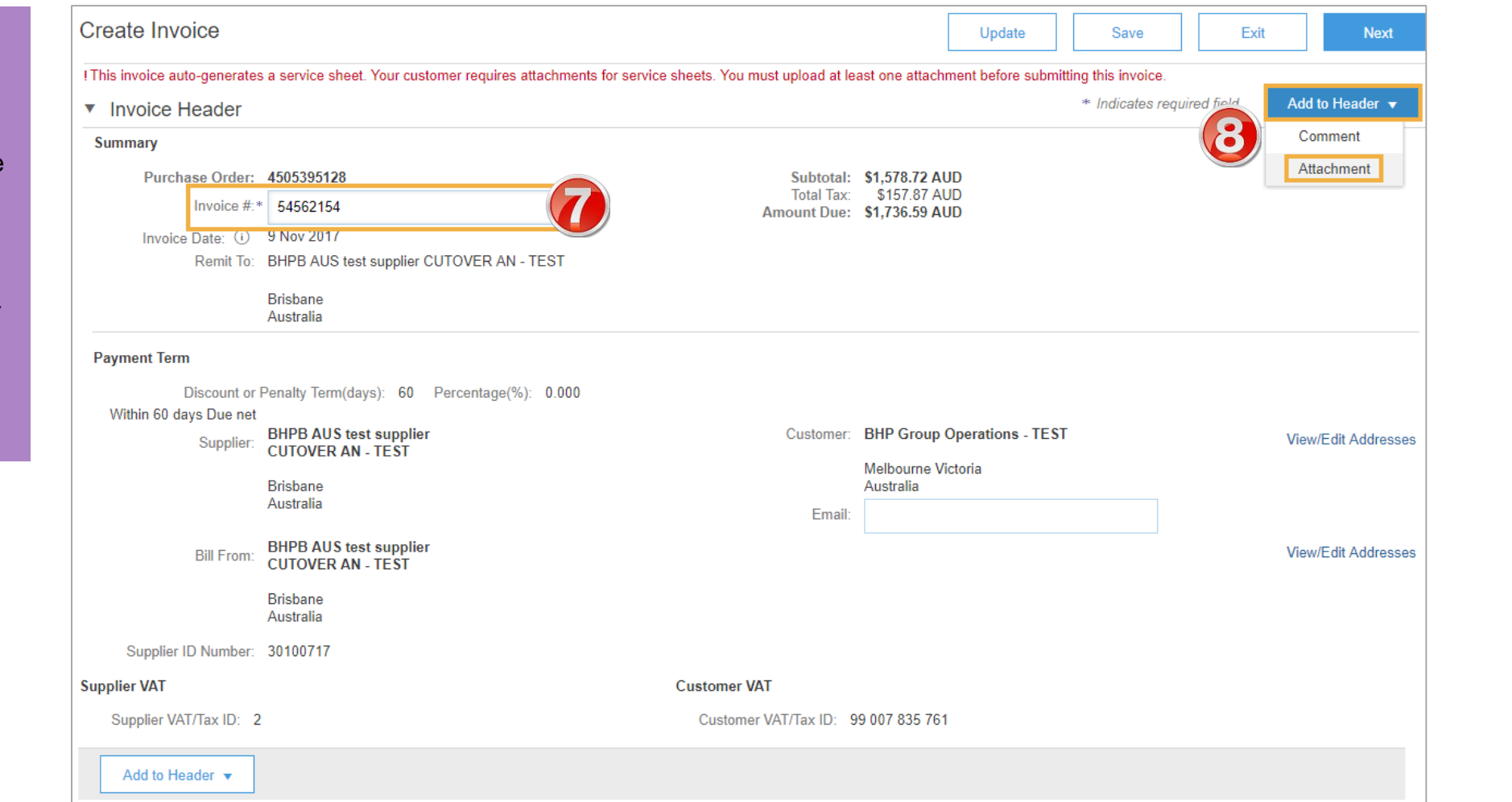

### <span id="page-26-0"></span>**Invoice – Header Level cont.**

- 9. An attachment is required for all Service Order Invoices
- 10. Click on **Add to Header** and select **Attachment.**
- ➢ The Attachments section is displayed;
	- 1) Click on **Choose File.**
	- **2) Browse** your computer files.
	- 3) Select and click on **Open.**
	- 4) Click on **Add Attachment.**
- Multiple files can be attached
- Max **10mb** in total

Note: Do NOT attach a duplicate copy of the invoice.

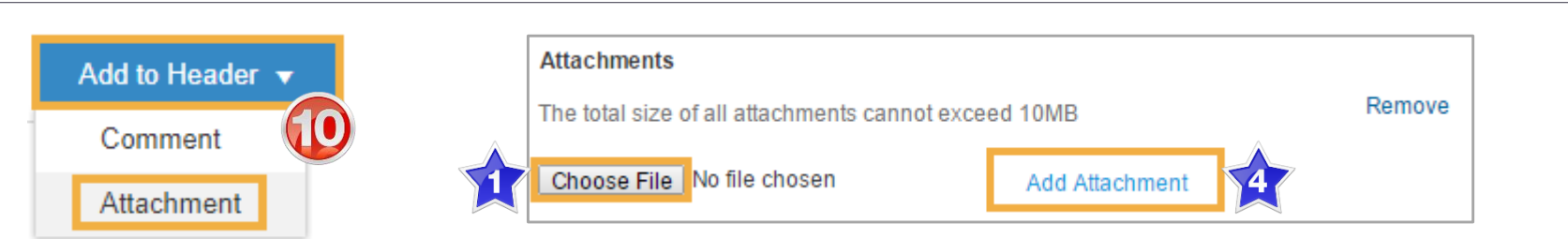

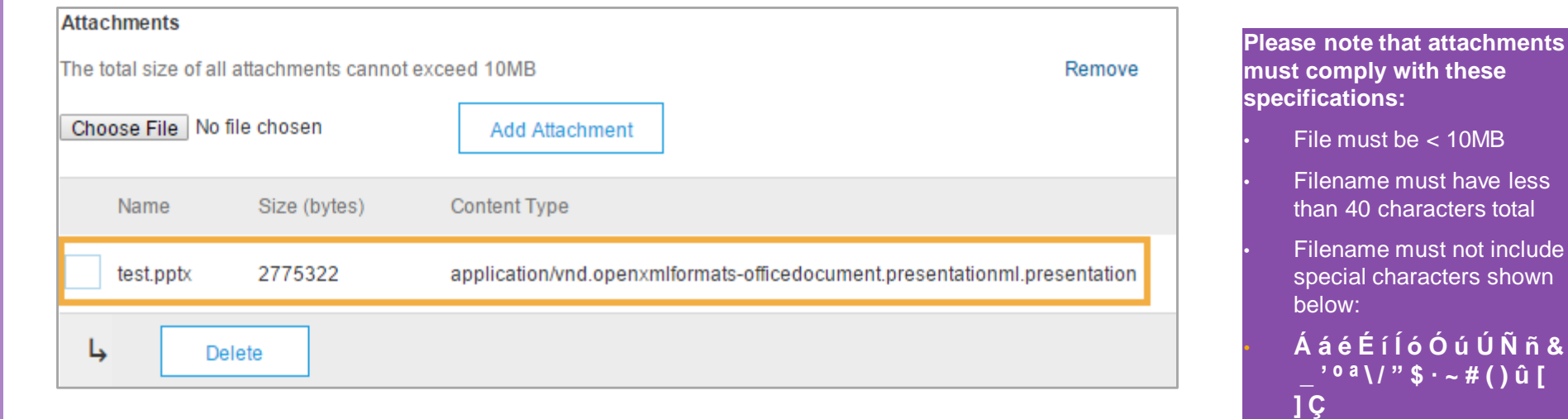

less

hown

### <span id="page-27-0"></span>**Invoice – Line Level – Planned Service**

- 11. Update **Quantity** (if required).
- 12. Enter **Service Start** and **End Dates.**
- 13. Tax will default to 10% GST
- 14. Click on **Next**.
- ➢ Screen displays: Create Invoice **Summary**
- 15. Review Invoice & **Submit**
- $\triangleright$  Screen returns to the Purchase Order the Order Status has changed to Partially/Invoiced
- ➢ Note: For multi-lined order; if there are lines of the order that are not required on invoice (partial invoice), select line item and click Delete. NB. This will only delete the line from the Invoice, it will not be deleted from the order.

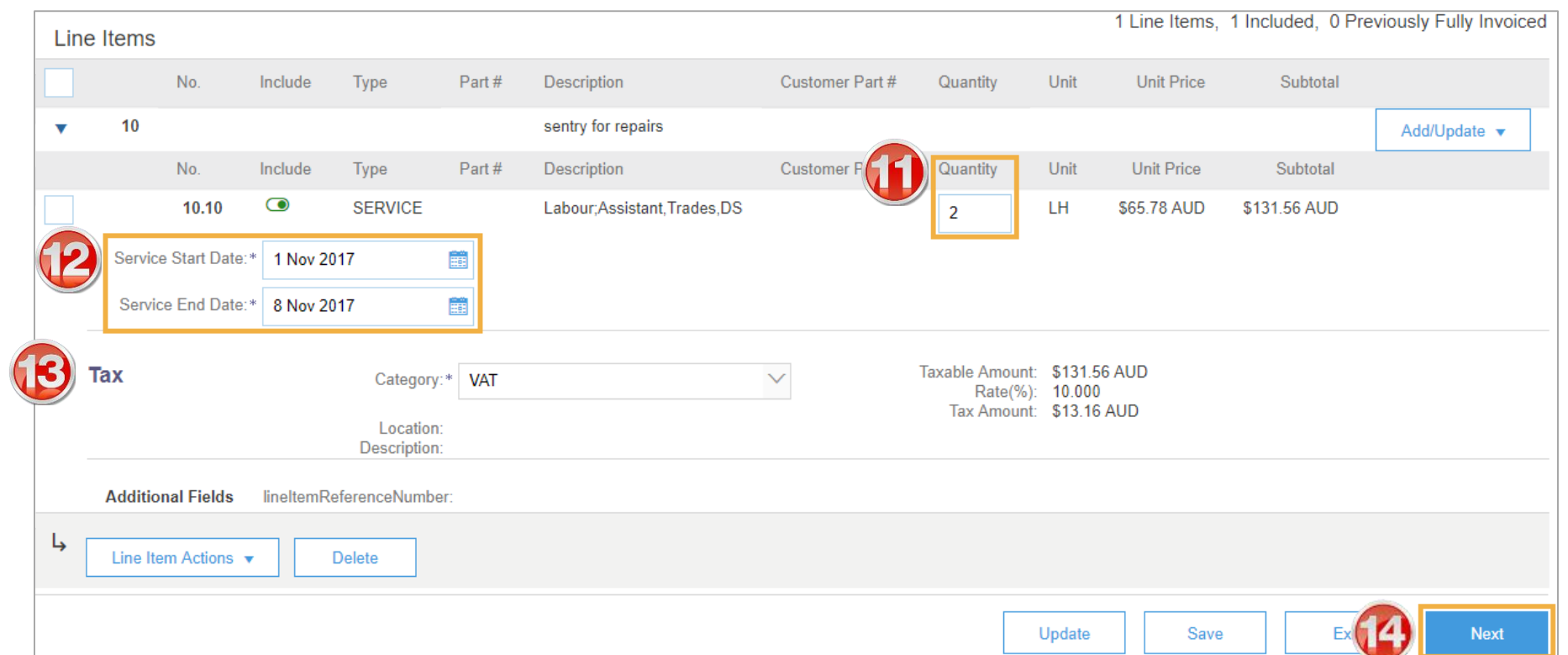

### **Invoice – Line Level – Unplanned Service**

- ➢ Unplanned Service Invoice requires 'Child Lines' to be added to claim the service item
- 12. To add Child Lines to the Invoice; click **Add/Update** & **s**elect **Add Contract/Catalog Item**
- 13. Click **Create a Non-Catalog Item**

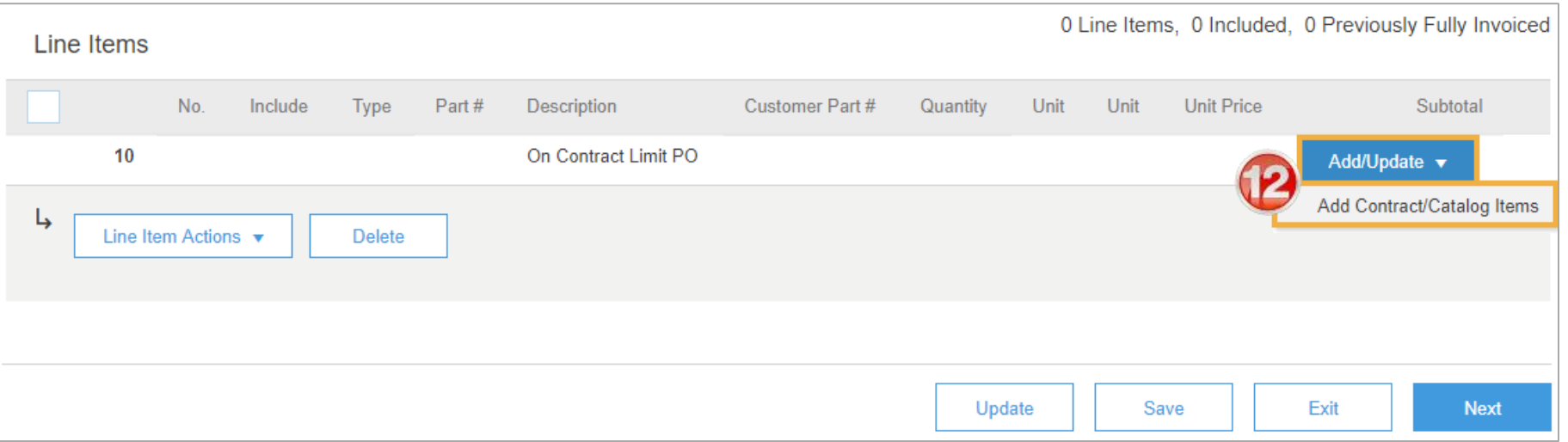

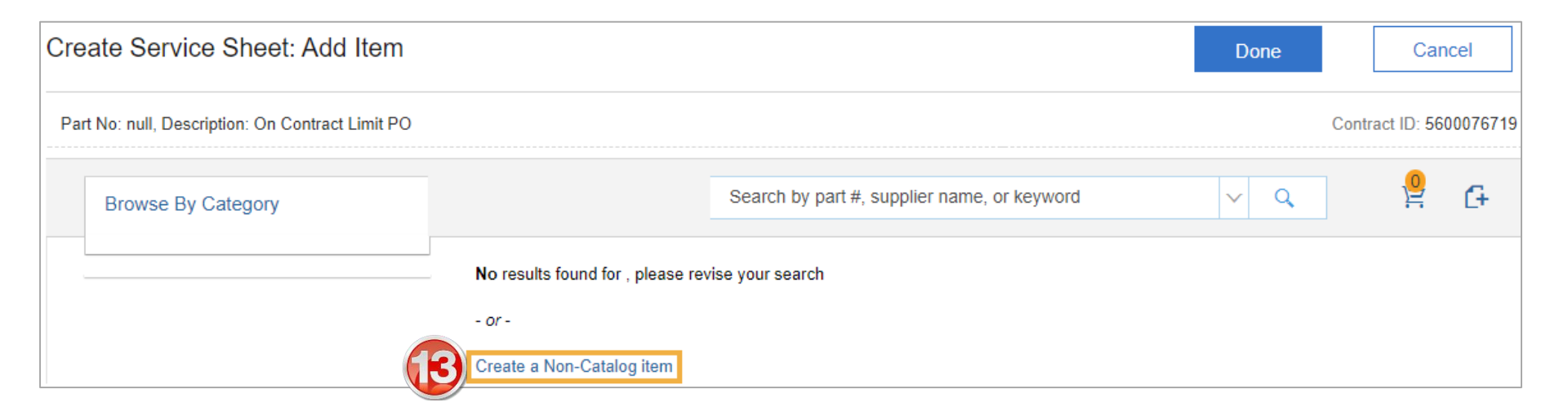

### **Invoice – Line Level – Unplanned Service**

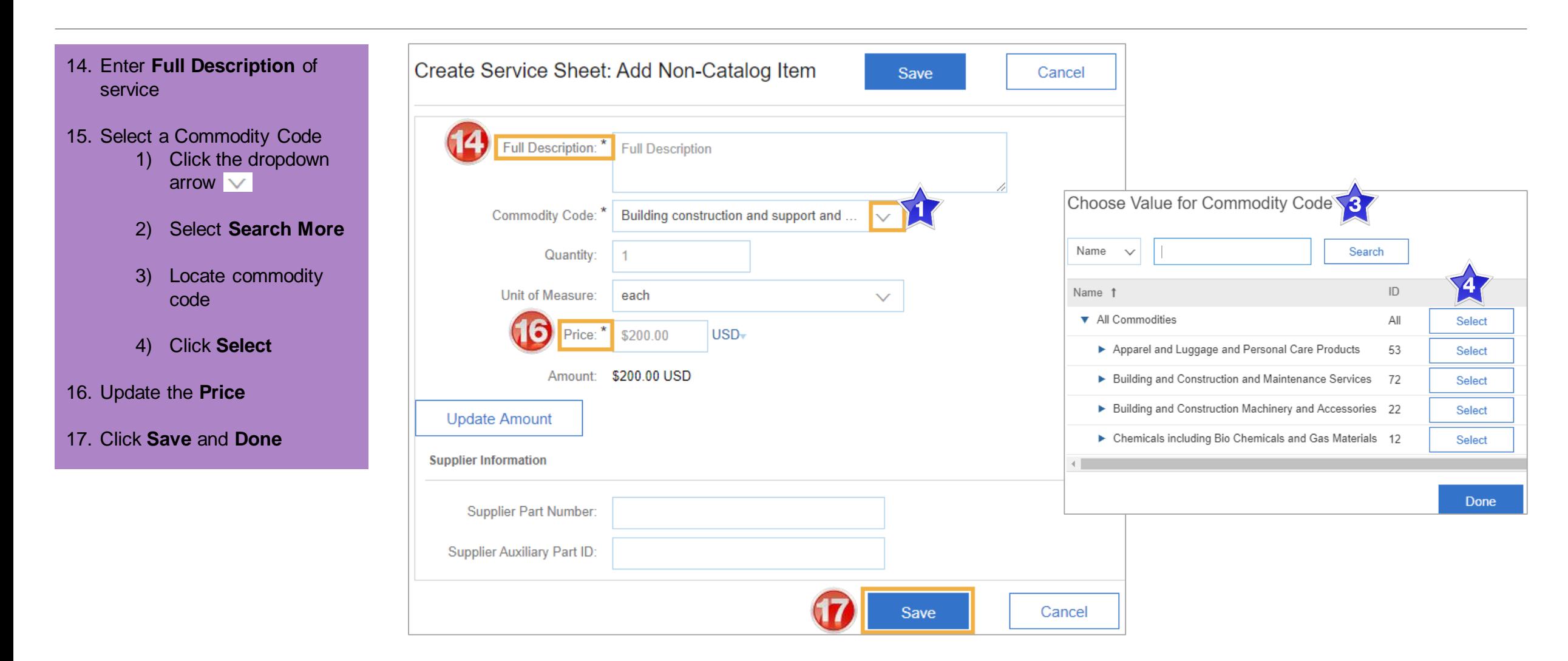

### **Invoice – Line Level – Unplanned Service cont.**

- 18. Add **Service Start** and **End Dates**
- 19. Click on **Next**.
- ➢ Screen displays: Create Invoice **Summary**
- **20. Review** Invoice & click **Submit** to send the Invoice.

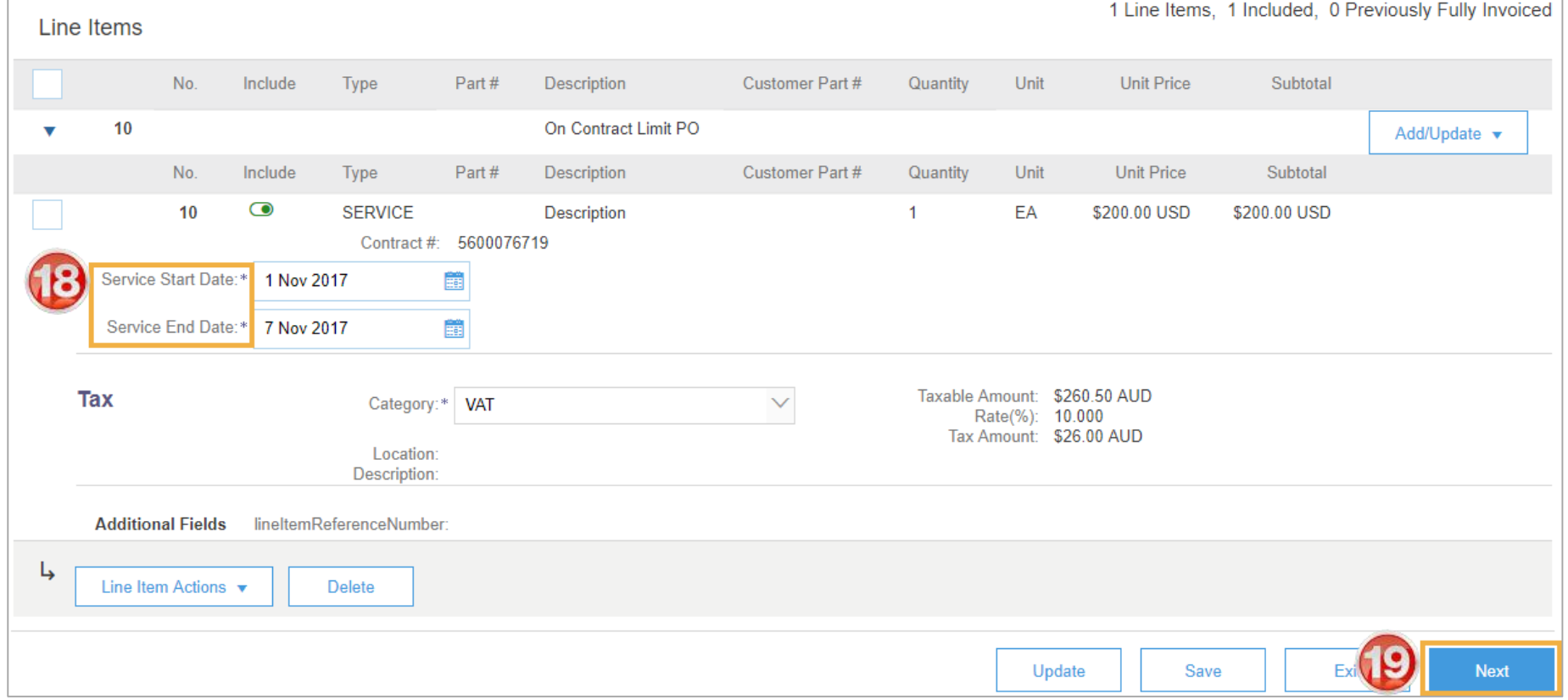

<span id="page-31-0"></span>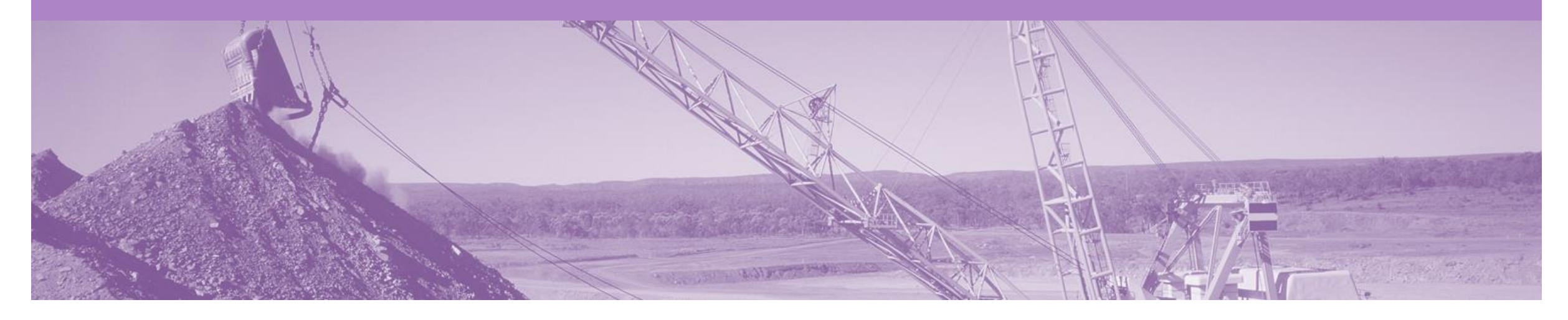

## **Method 2 – Service Sheet First**

Once a service has been carried out the invoicing process can begin one of two ways.

**Please Note: Whichever option you use will need to be continued throughout the life of the order**

Option 2 – Create a Service Sheet first

Step 1: Receive and Confirm Service Order

Step 2: Provide Service

Step 3: Create & Submit Service Sheet

Step 4: Approval Received from BHP

Step 5: Locate PO and Create & Submit Invoice

### **Create the Service Sheet**

- 1. Click **Inbox** tab on the Dashboard.
- ➢ Screen displays: Orders and Releases
- 2. Click the **Order Number** to open the order.
- ➢ Screen displays: Purchase **Order**
- 3. Click **Create Service Sheet.**
- 4. For multi -lined orders; select the parent line to be invoiced (reminder: only one parent line per claim)
- 5. Click **Next** to take selected parent line and associated child lines into the invoice
- ➢ Screen displays: Create Service **Sheet**

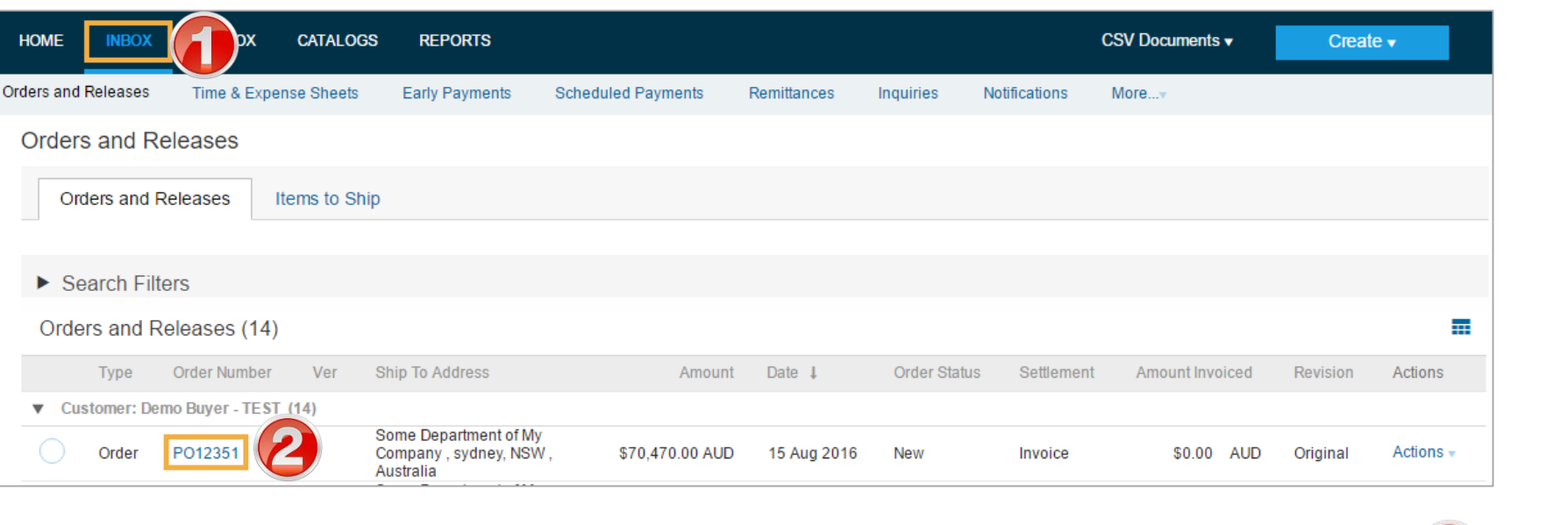

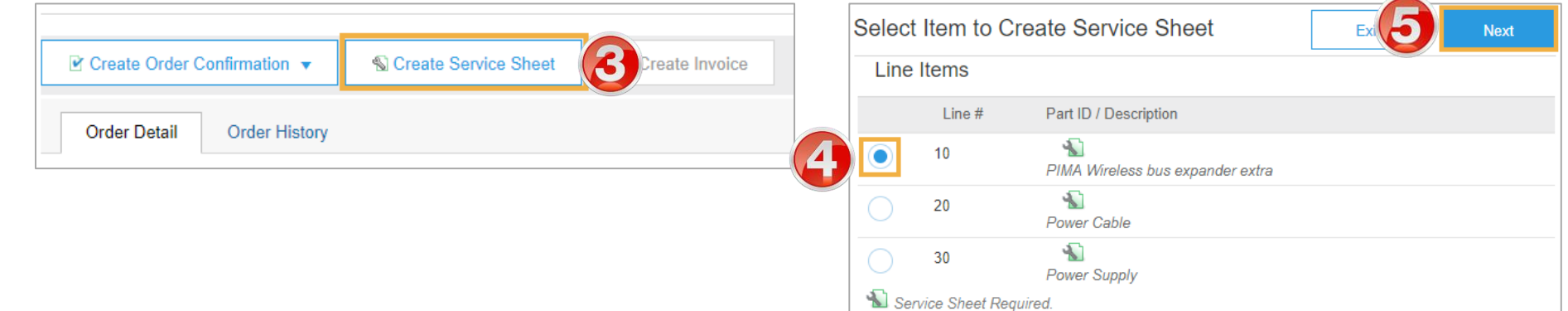

### <span id="page-33-0"></span>**Service Sheet – Header Level**

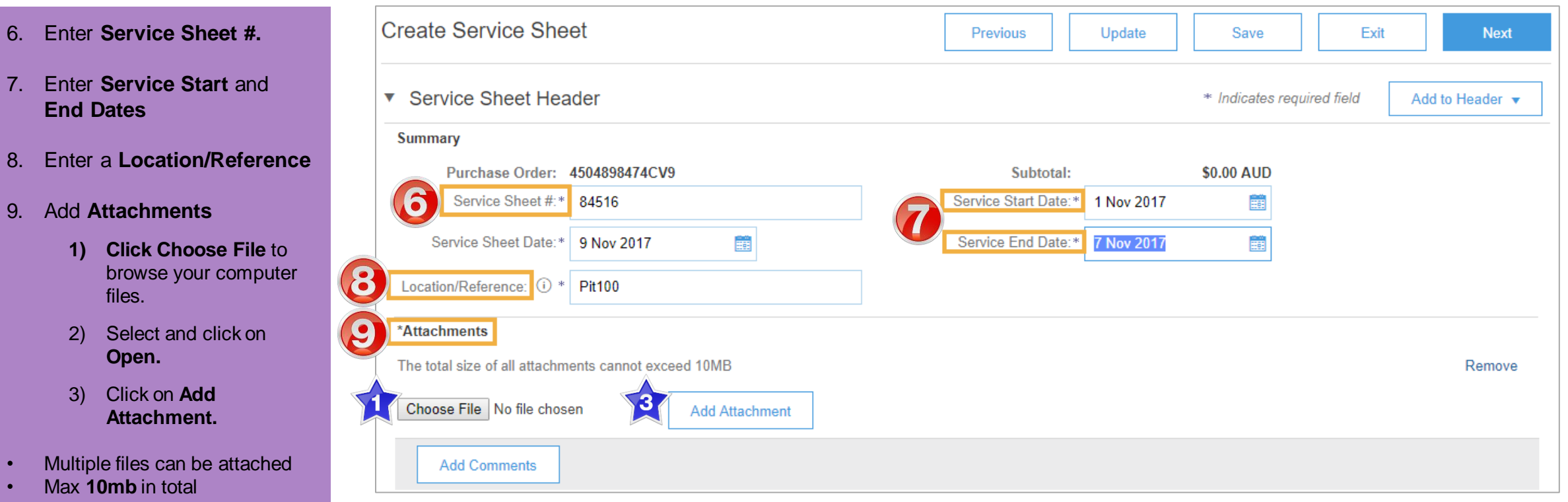

Note: Do NOT attach a copy of the invoice

### <span id="page-34-0"></span>**Service Sheet – Line Level**

- 10. For partial services, update the **Quantity.**
- 11. To add items from a catalogue, click **Add**, select **Add Contract/Catalog Item**
- 12. Click **Next.**
- 13. Review Service Sheet details & click **Submit.**
- ➢ Screen returns Purchase Order. Order Status has changed to Partially/Serviced

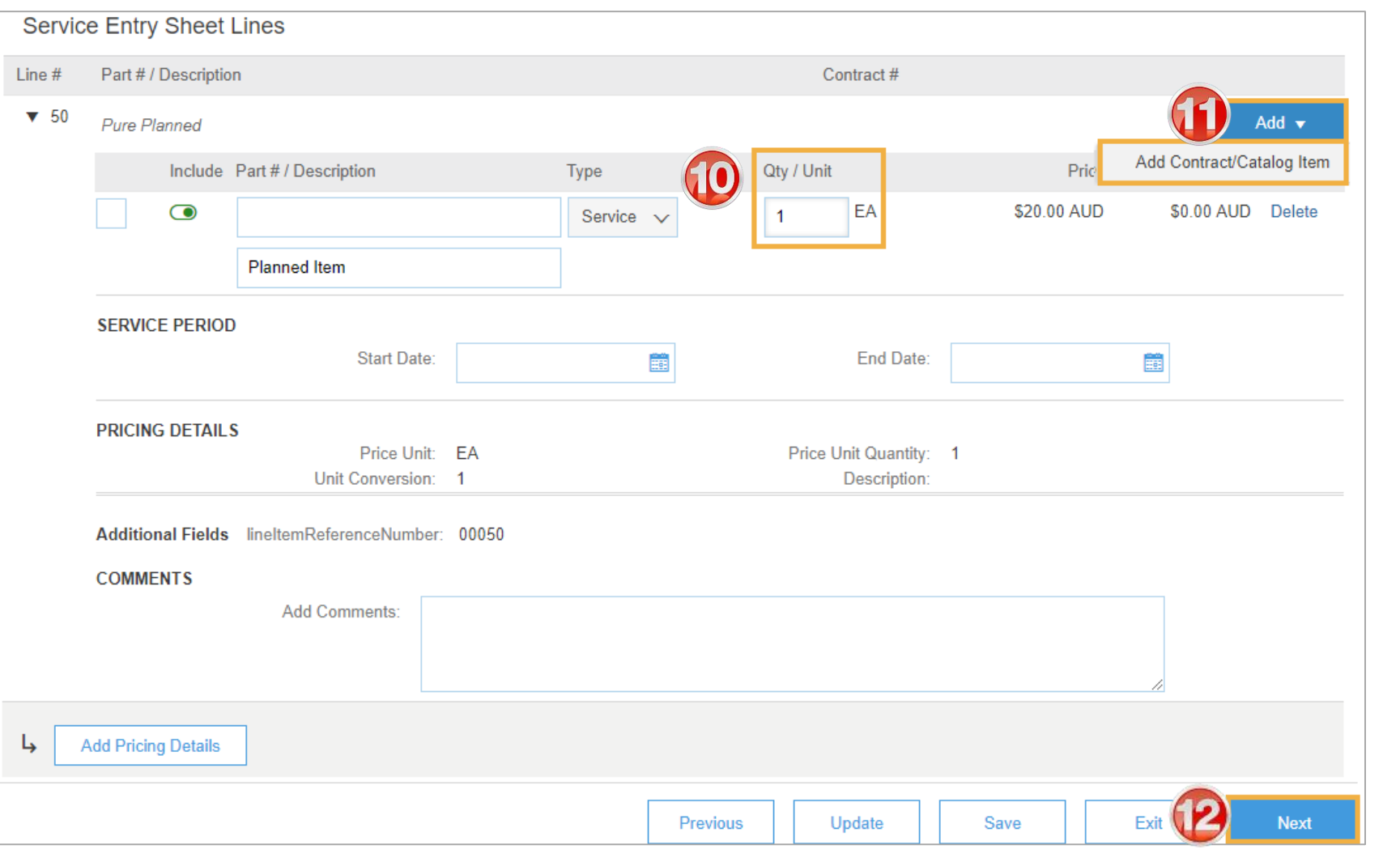

<span id="page-35-0"></span>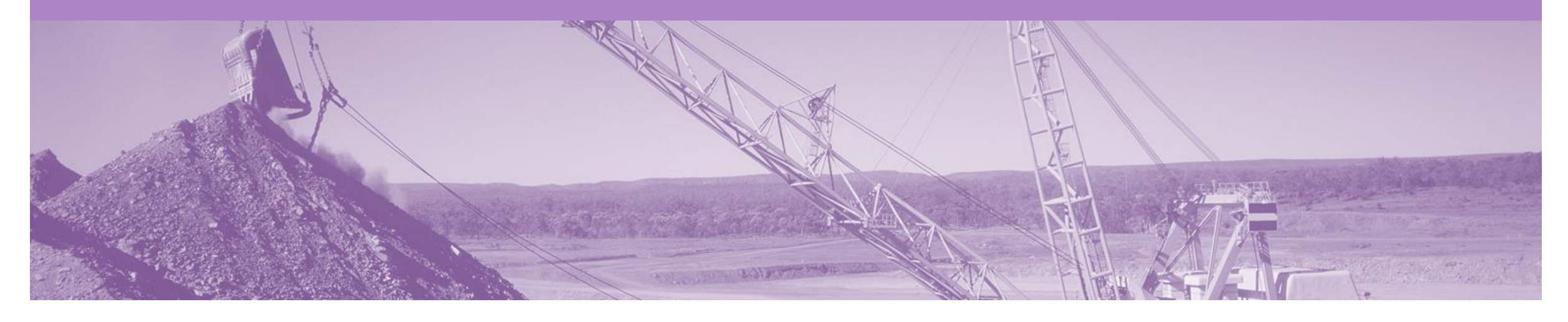

# **Service Sheet Status**

- Service Entry Sheets are system generated from the Invoice submitted
- The SES status changes based on the buyers response
	- Approved The Invoice will be released by the system to BHP
	- Rejected You need to Edit and Resubmit the Invoice and a new SES will be system generated and sent to BHP (the process will repeat)
- All Service orders require the Service Sheet Status of Approved, prior to the Invoice being released

### **Service Sheet Status**

To review submitted Service **Sheets** 

- 1. Click **Outbox.**
- 2. Select **Service Sheets.**
- 3. Locate Service Sheet **.**

The Status of the Service Sheet:

- **Sent:** sent to the buyer
- **Approved**: Invoice released
- **Invoiced**: Invoice received into **BHP** system
- **Rejected**: has been Rejected
- ➢ To view Invoice Status, refer to the invoice guide

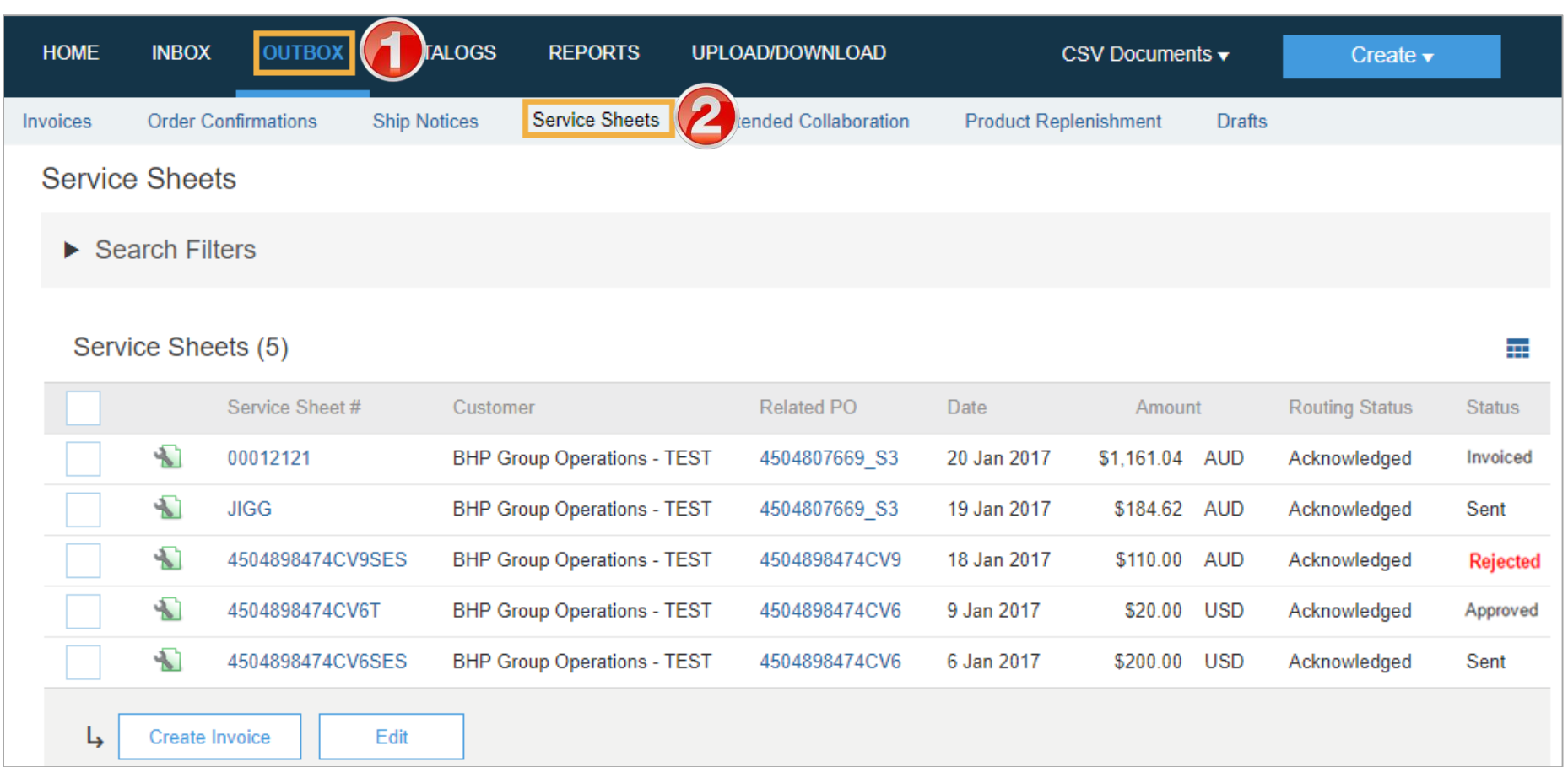

### **Edit and Resubmit – Failed documents**

- **1. A document status FAILED in Ariba may relate to validation in Ariba against BHP business rules or that BHP has rejected this from processing.**
- **2. Go to the failed invoice and check if a reason is shown. This will allow you to understand what needs to alter when you resubmit.**
- **3. It is important that you change the invoice number as BHP do not allow the re-use of the failed number.**
- ➢ **Adjust all errors and then SUBMIT**

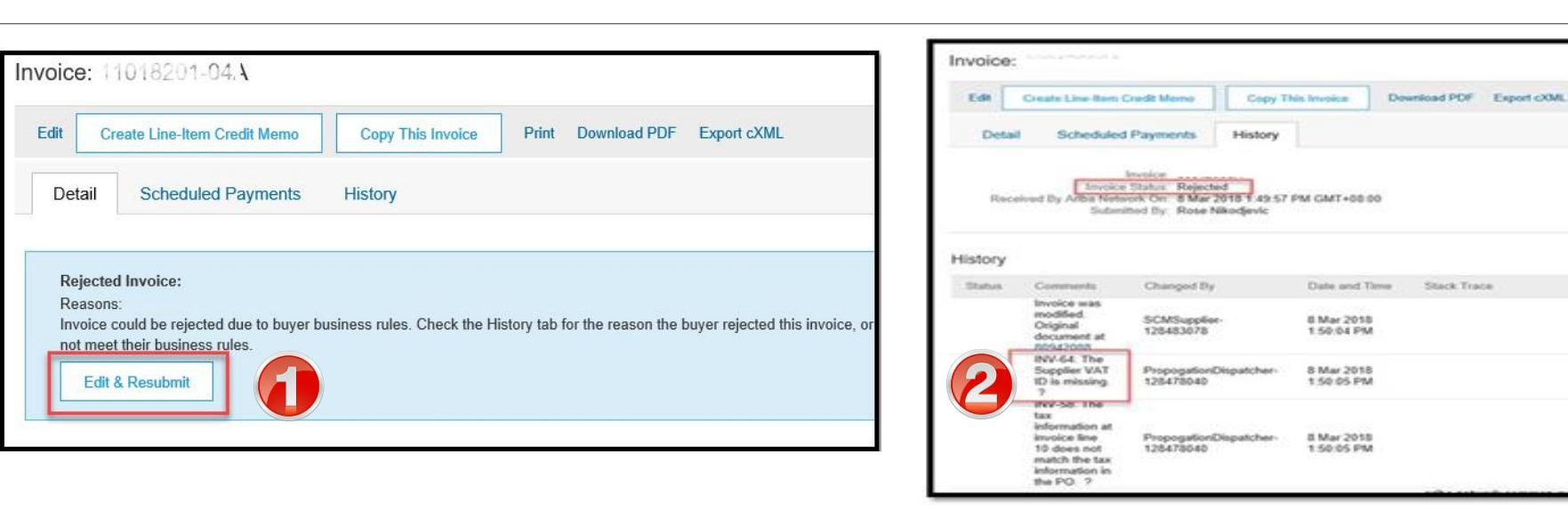

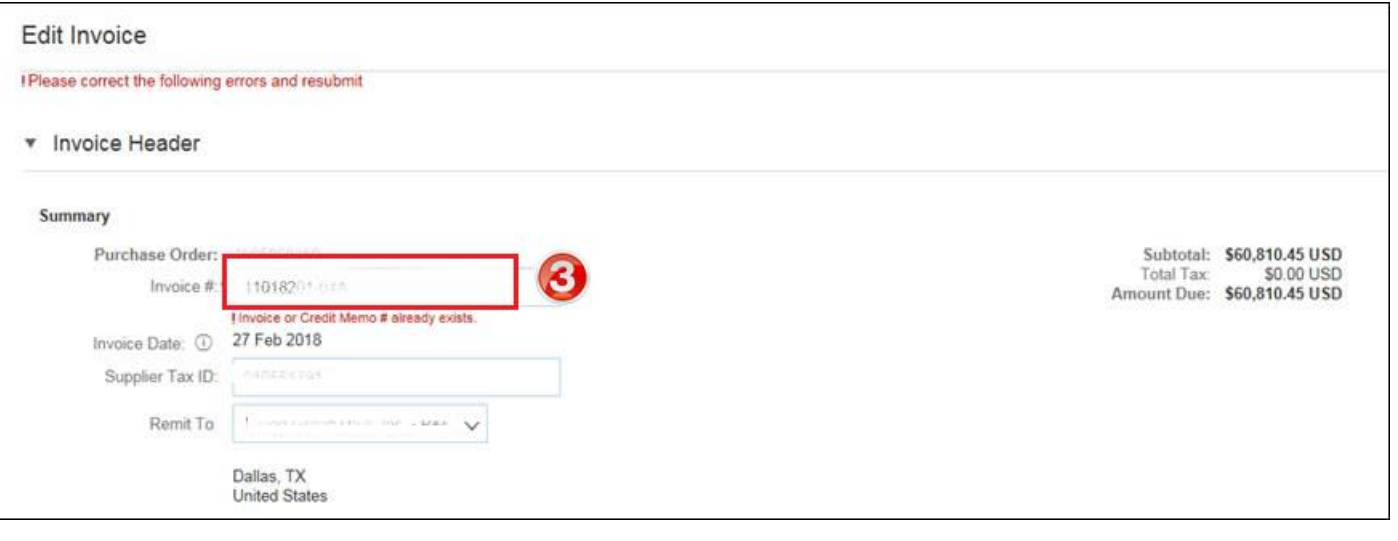

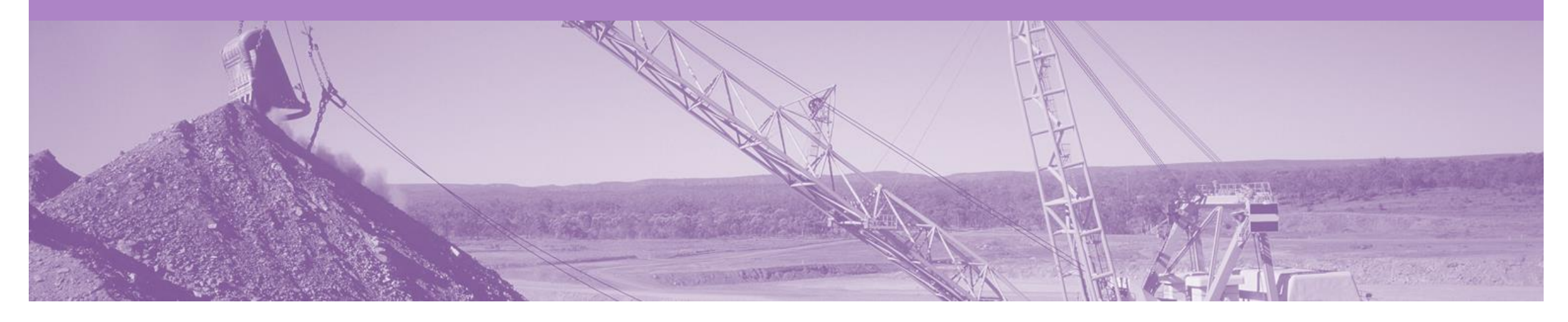

# **Support**

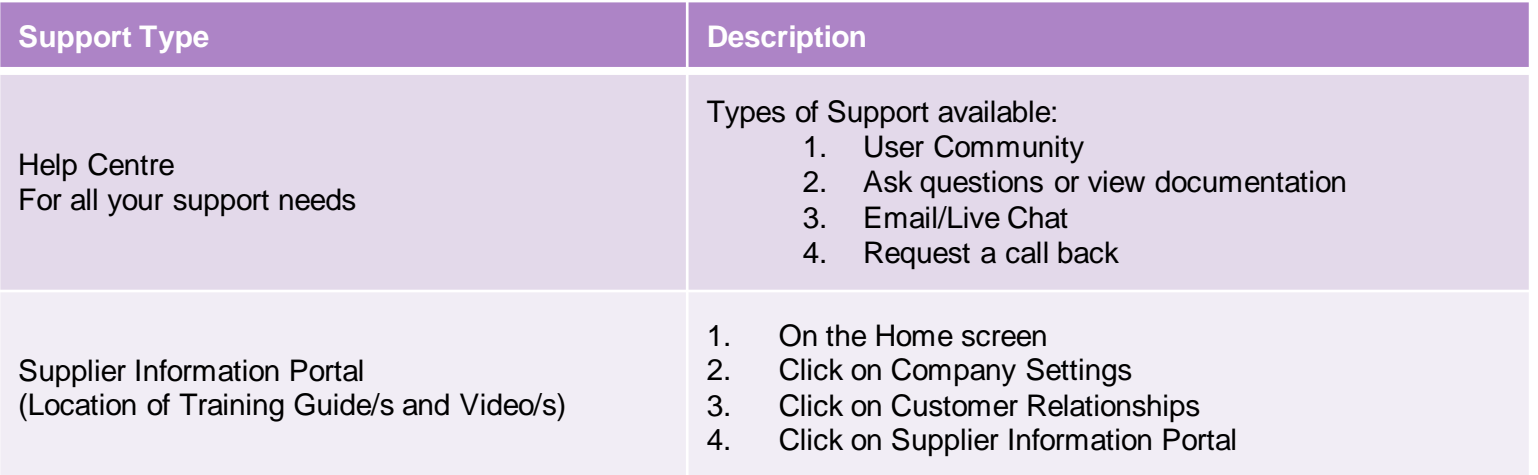

## **USA Suppliers**

![](_page_39_Picture_1.jpeg)

### ➢ **Editing Tax**

- **Petroleum vendors who have been identified in the Tax Editable (USA) suppl,ier group will no longer will receive a PO that has any tax category or rate included**
- **Upon creating an invoice, the supplier can edit and enter a Tax Category and a Tax Percentage Rate based on applicable local, state and federal taxes**
- **You must enter a tax category name and a percentage against each line item even if it has a 0% tax rate.**
- **For multi-line orders where different tax type is different for different lines the taxes must be changed at line level**

### ➢ **Bulk INV Upload**

- **In specific circumstances where large numbers of invoices are generated by a supplier, BHP will allow for a .csvfile to be used to create invoices.**
- **this is a limited feature only available on approval by BHP team in Petroleum.**
- **The supplier will still need to create a ASN for goods and it must be receipted by BHP before the invoices will be processed.**